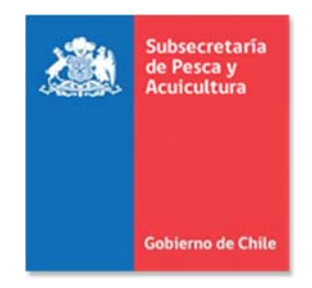

## **Manual de Usuario Externo**

**Trámites:** 

**Estudio de situación base del área (ESBA) y propuesta de plan de manejo y explotación del área (PMEA) en régimen AMERB** 

**y** 

**Tramitación de Informes de Seguimiento del Plan de Manejo y Explotación de Recursos Bentónicos en régimen AMERB.**

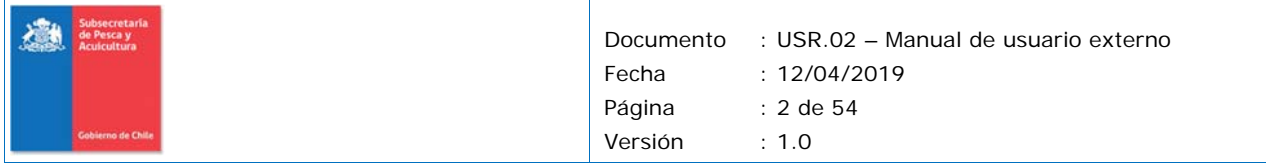

## **Contenidos**

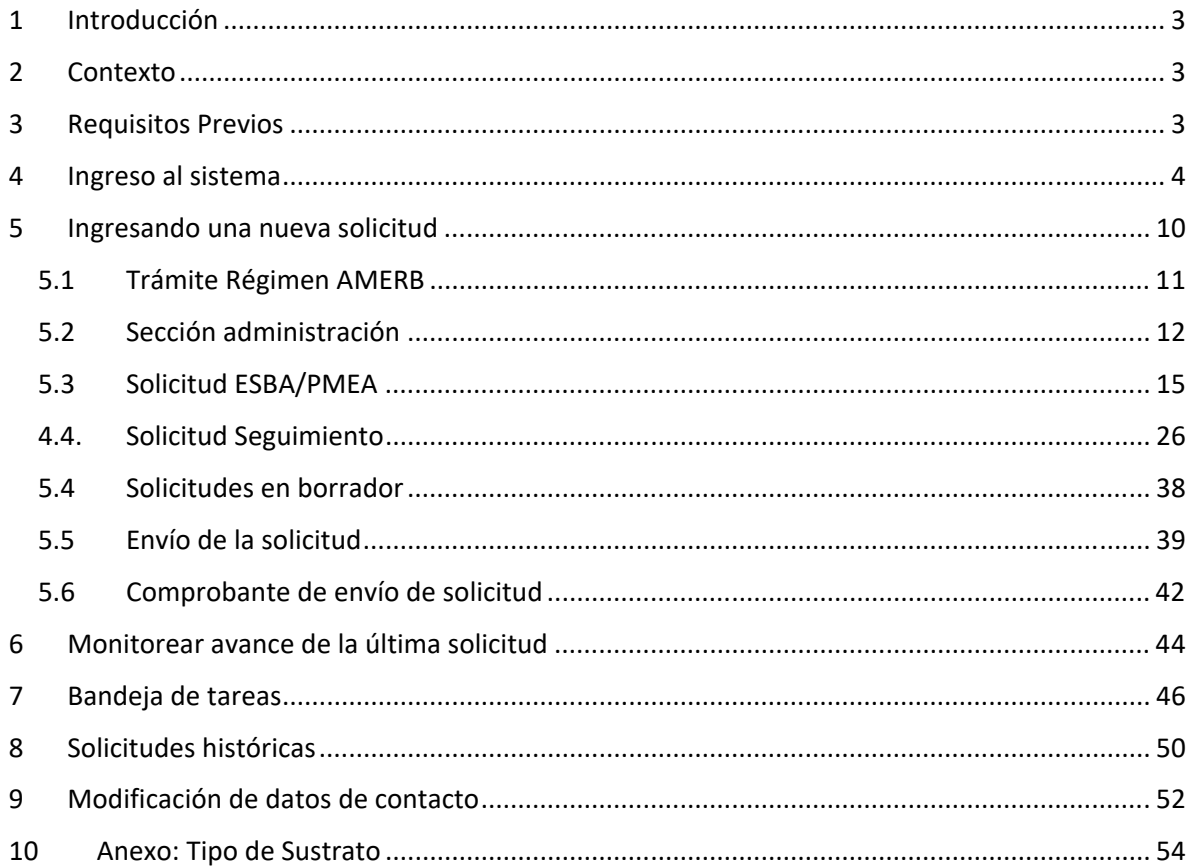

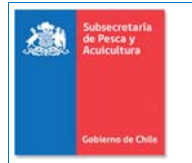

# **1 Introducción**

El nuevo Sistema de Tramitación Electrónica, permite ingresar solicitudes de forma electrónica por parte de las **instituciones ejecutoras (o consultores) de estudios para** el régimen de áreas de manejo y explotación de recursos bentónicos (AMERB), que asesoran a las organizaciones de pescadores artesanales asignatarias, para realizar su tramitación a través de un flujo de trabajo al interior de la SSPA, facilitando los aspectos operativos del trámite, y mejorando la trazabilidad del proceso.

En las próximas secciones se explican las herramientas y forma de operación del sistema.

# **2 Contexto**

Trámite enmarcado dentro de lo establecido para el régimen de Áreas de Manejo y Explotación de Recursos Bentónicos (AMERB), regulados en el Título IV, Párrafo 3° de la Ley General de Pesca y Acuicultura (Arts. 55 A al 55 H), y en el Reglamento AMERB (D.S. N° 355 de 1995, y sus modificaciones, del actual Ministerio de Economía, Fomento y Turismo).

Este trámite, consiste en la evaluación técnica y reglamentaria del estudio de situación base del área (ESBA) y propuesta de plan de manejo y explotación del área (PMEA), y posteriormente, informes de seguimiento periódicos del PMEA. Esta documentación es presentada por la(s) organización(es) de pescadores (OPA) a través de una institución ejecutora (o consultor) a la Subsecretaría para ser evaluada. Dichas instituciones deben cumplir con requisitos previos para la presentación de este tipo de solicitudes.

# **3 Requisitos Previos**

La realización de un trámite en Régimen AMERB debe ser ejecutado por unas instituciones ejecutoras **(o consultores) de estudios validada por la Subsecretaria de Pesca y Acuicultura,** quien representa a las organizaciones de pescadores artesanales según lo establecido en el Título IV, Párrafo 3° de la Ley General de Pesca y Acuicultura (Arts. 55 A al 55 H), y en el Reglamento AMERB (D.S. N° 355 de 1995.

La Subpesca para facilitar la labor de las instrucciones, implementó un sistema de registro de consultores, que les permita administrar su personal, ver sus antecedentes y la revisión de solicitudes de Régimen AMERB enviadas. La dirección de dicho sistema es la siguiente:

https://tramites.subpesca.cl/sigam‐base/registroConsultoras/login

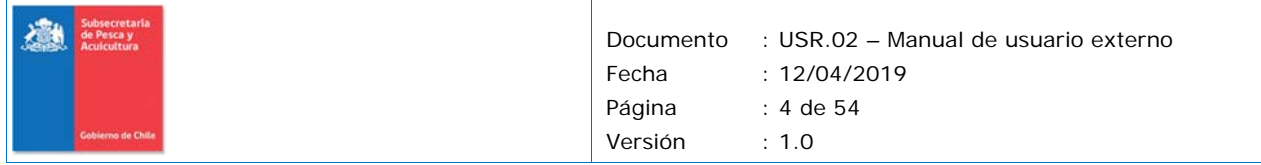

El procedimiento para que una institución sea validad por la Subpesca y el funcionamiento del sistema se encuentra descrito en un manual de registro de consultores, el cual se presenta en la siguiente dirección:

http://www.subpesca.cl/portal/619/w3‐article‐106239.html

## **4 Ingreso al sistema**

Para ingresar al sistema debe utilizar la siguiente dirección, o acceder al sistema desde el banner correspondiente, publicado en el portal Web de la SSPA.

https://tramites.subpesca.cl/sspa‐tramites/

Se debe contar con **usuario** y **clave** otorgada por el Servicio de Clave Única del Estado, que puede obtenerse en las oficinas del Servicio de Registro Civil e Identificación o el Instituto de Previsión Social (IPS). Para obtener más información acerca de Clave única, revise las siguientes direcciones:

https://claveunica.gob.cl/ https://www.chileatiende.gob.cl/fichas/11331‐obtencion‐de‐la‐clave‐unica

Al ingresar a la página de inicio, el sistema solicitará que usted se identifique.

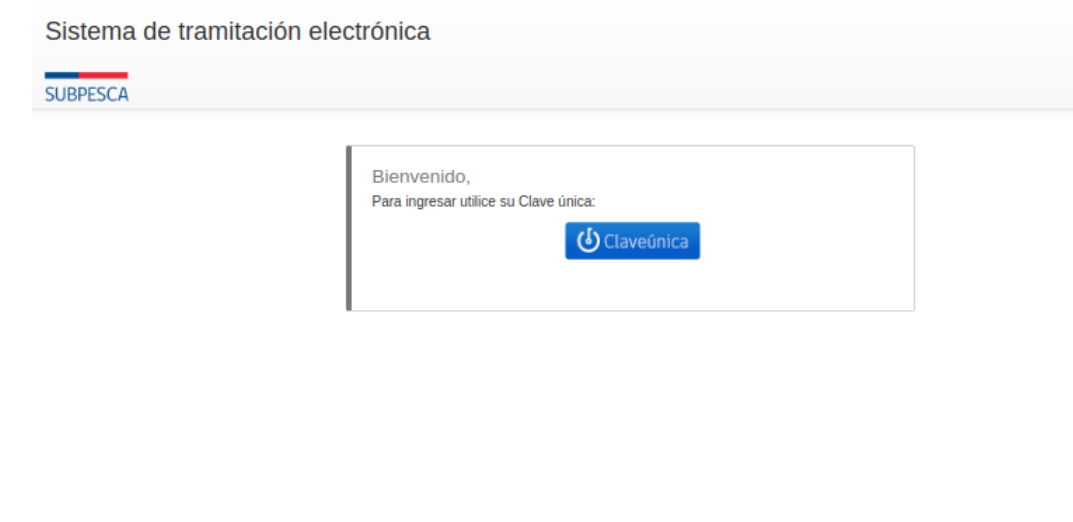

Subsecretaría de Pesca y Acuicultura, SUBPESCA Oficina Central: Bellavista 168, piso 16 - Fono: (56-32) 250 2700 Valparaiso, Chile Oficina Coordinación: Mac Iver Nº 440 piso 7 - Fono (56-9) 7 986 6812 Santiago, Chile

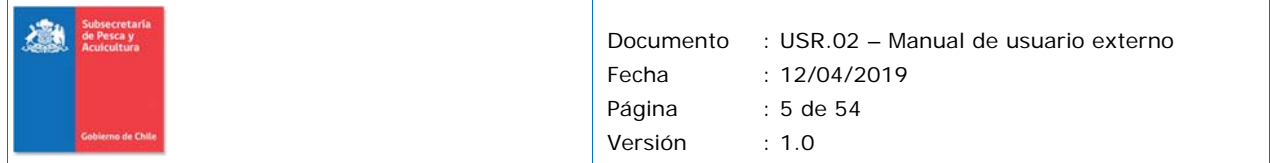

Al Presionar el botón de Clave única, será re direccionado al formulario de autentificación, en donde debe ingresar su **RUN** y **clave única** vigente.

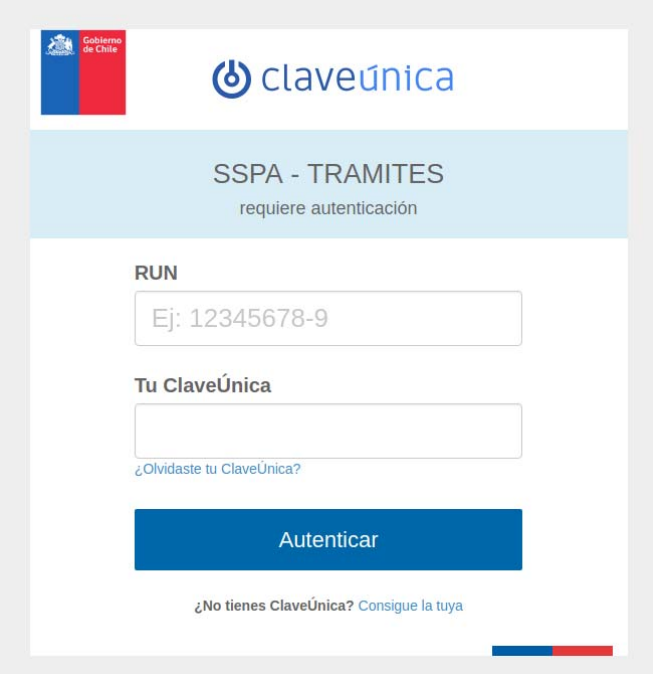

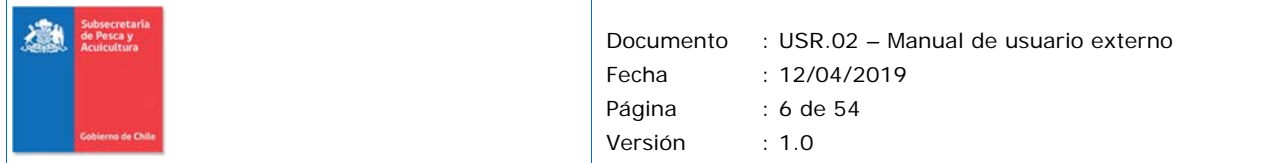

La persona natural que ingresa por primera vez al sistema, debe registrar sus datos personales para que queden almacenados en las bases de datos de la institución (SUBPESCA).

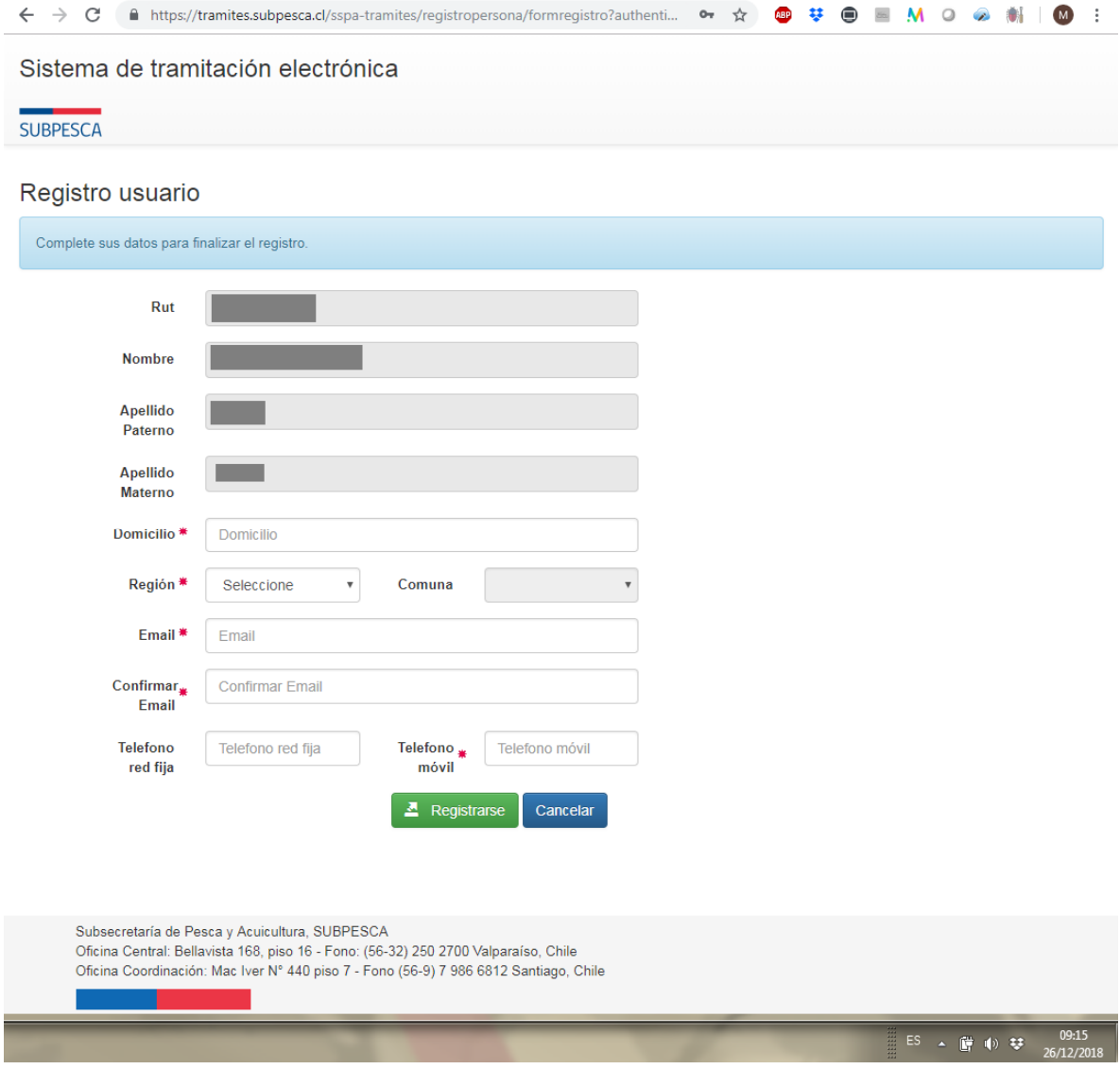

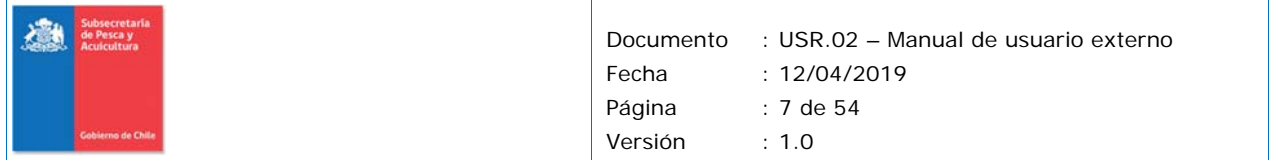

Una vez enviada la información, el solicitante recibirá un correo electrónico para confirmar su registro y le pedirá ingresar nuevamente sus datos de clave única para re direccionarlo al menú principal del sistema.

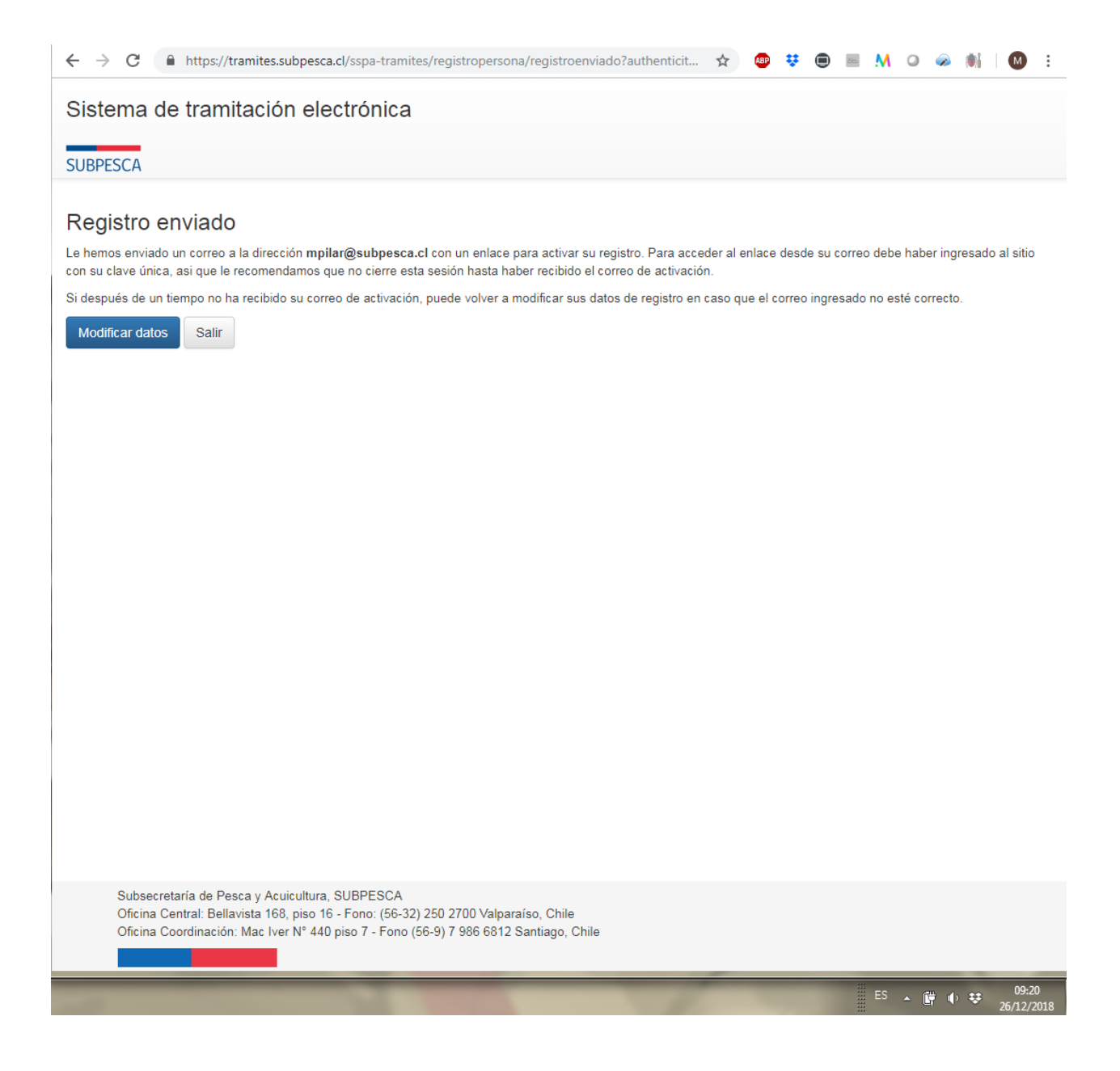

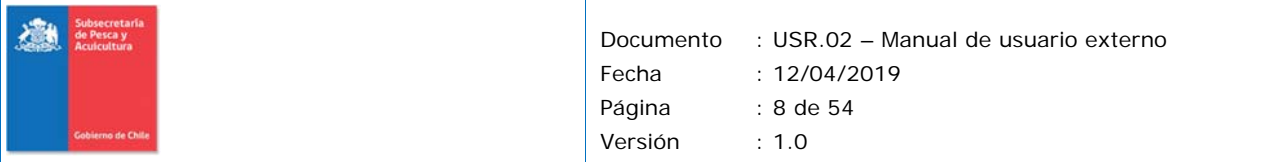

#### Subpesca- Sistema Tramitación Electrónica - Activación de cuenta de usuario

#### **Sistemas**

Si hay problemas con el modo en que se muestra este mensaje, haga clic aquí para verlo en un explorador web.

Enviado: miércoles 26/12/2018 09:21 Para: prueba@arbol-logika.com; Marina Pilar Daza

#### Sistema de tramitación electrónica Estimado(a) MARINA PILAR

Para finalizar su registro al Sistema de Tramitación Electrónica, debe ingresar al siguiente link: https://tramites.subpesca.cl/sspa-tramites/registro-persona/activar/3f1af07bd20751f5ab15cdd23723f702f9f50394 Le saluda coordialmente,

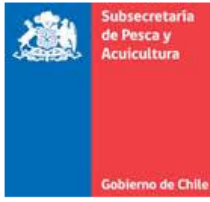

#### Sistema de tramitación electrónica

Subsecretaría de Pesca y Acuicultura, SUBPESCA Oficina Central: Bellavista 168, piso 16 - Fono: (56-32) 250 2700 Valparaíso, Chile Oficina Coordinación: Mac Iver Nº 440 piso 7 - Fono (56-9) 7 986 6812 Santiago, Chile

Favor no responder a esta dirección de correo, ya que no se encuentra habilitada para recibir mensajes.

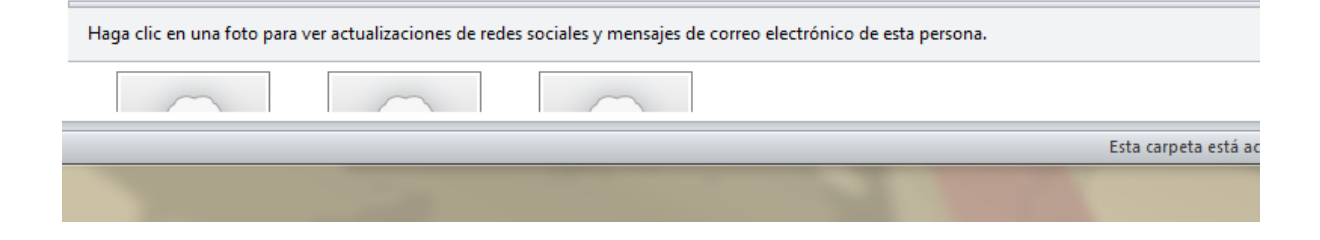

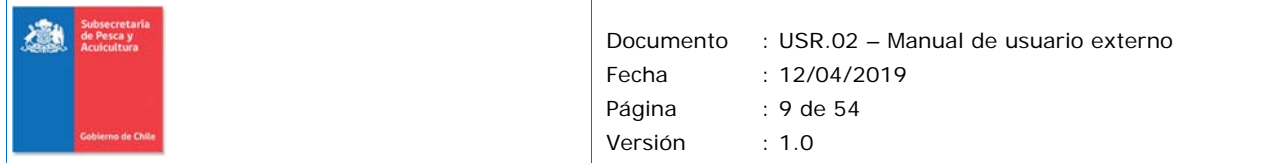

Una vez validado, usted accederá al escritorio de trabajo, desde donde podrá ingresar solicitudes, y monitorear el avance de las solicitudes presentadas, entre otras funciones.

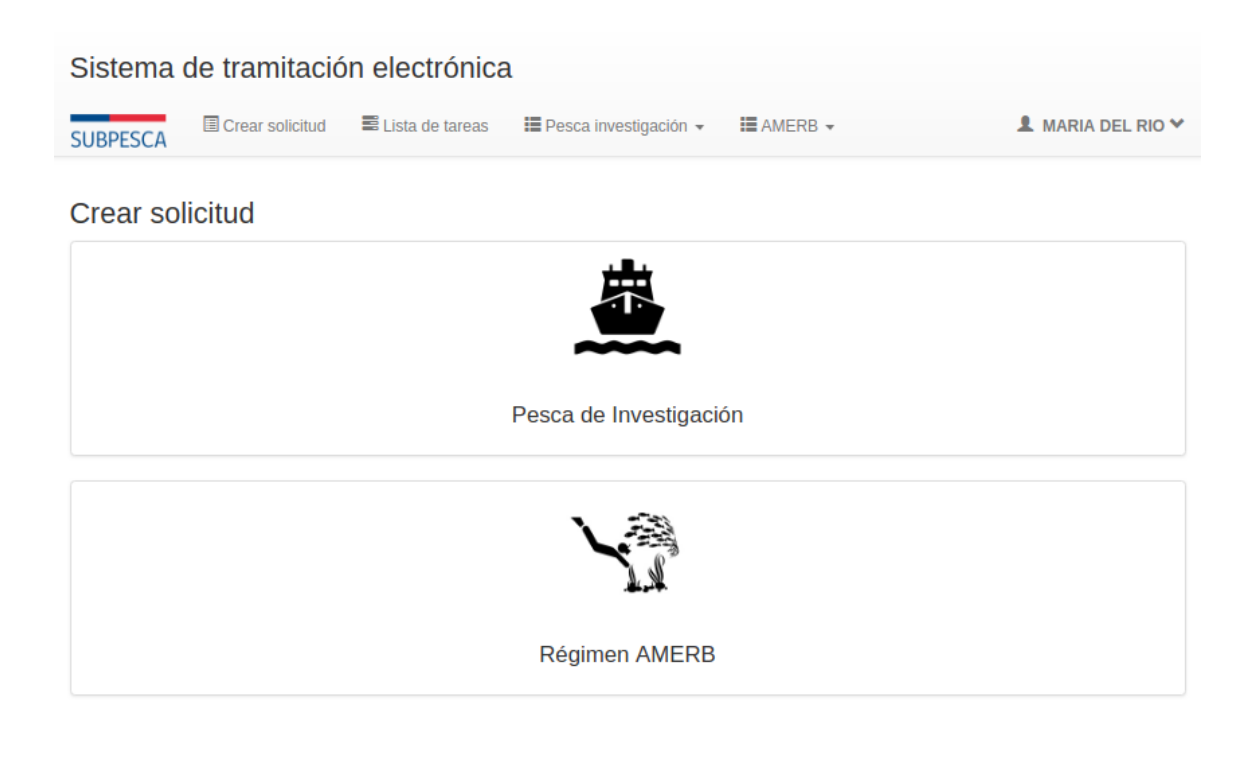

Subsecretaría de Pesca y Acuicultura, SUBPESCA Oficina Central: Bellavista 168, piso 16 - Fono: (56-32) 250 2700 Valparaíso, Chile Oficina Coordinación: Mac Iver Nº 440 piso 7 - Fono (56-9) 7 986 6812 Santiago, Chile

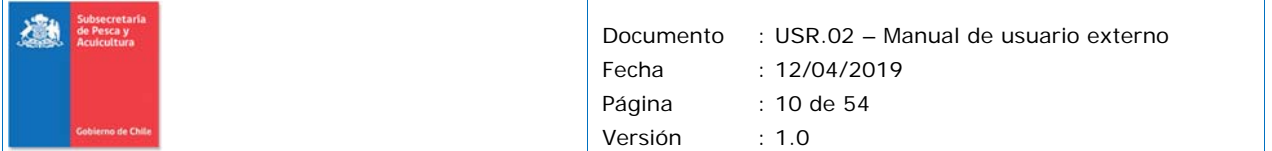

## **5 Ingresando una nueva solicitud**

La opción de menú "Crear solicitud" muestra los trámites disponibles en la plataforma de tramitación electrónica.

Al seleccionar un trámite, se accederá al formulario correspondiente:

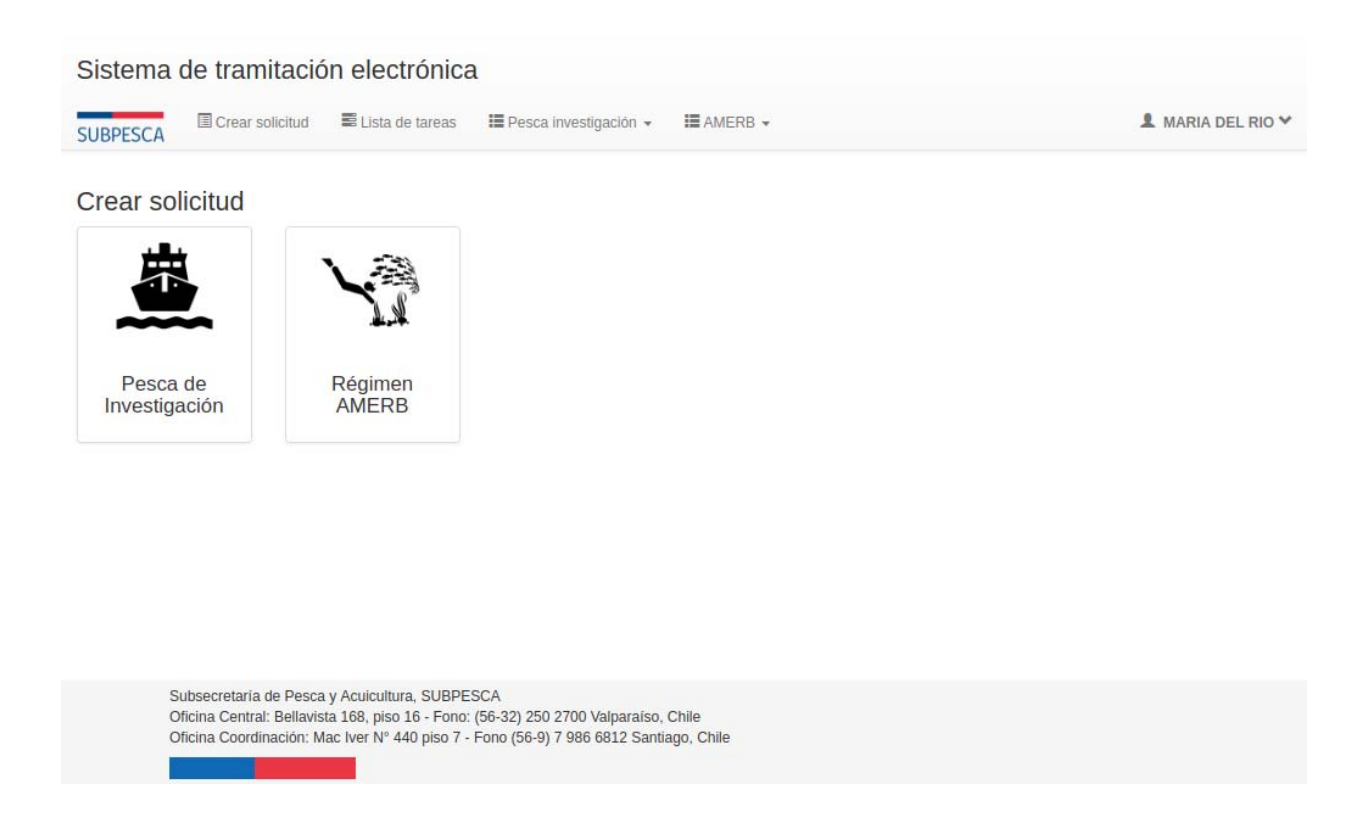

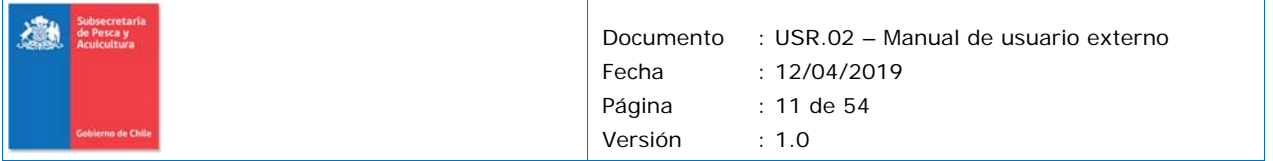

## **5.1 Trámite Régimen AMERB**

#### Nueva solicitud AMERB MARIA CARMEN DE LOS ANGELES DEL RIO DEL RIO 44.444.444-4 Solicitante Grupo de trabajo Sector A Crear Segumiento Volver

- $\triangleright$  Descripcion de campos:
	- o Solicitante: Serán los datos del usuario conectado
	- o Consultora: Corresponde al listado de consultoras en donde el usuario está autorizado para realizar solicitudes.
	- o Otra consultora: En caso de que el usuario no está habilitado en el registro de consultoras, el usuario podrá buscar consultoras activas, y adjuntar la autorización para presentar solicitudes.
	- o Grupo de trabajo: Cuando las consultoras operan con grupos de trabajo, se puede seleccionar un grupo de trabajo. (ejemplo: Unidades, Labotarorios,Centros etc. dentro de las Universidades, fundaciones, coorporaciones u otra entidad.)
	- o Sector: Sector AMERB para el que se esta realizando la solicitud.

Una vez que se completa la información requerida para iniciar la solicitud, se da paso al formulario correspondiente: ESBA/PMEA o Seguimiento.

El formulario electrónico de la solicitud está organizado en secciones y sub‐secciones con todos los campos que deben completarse para iniciar la tramitación.

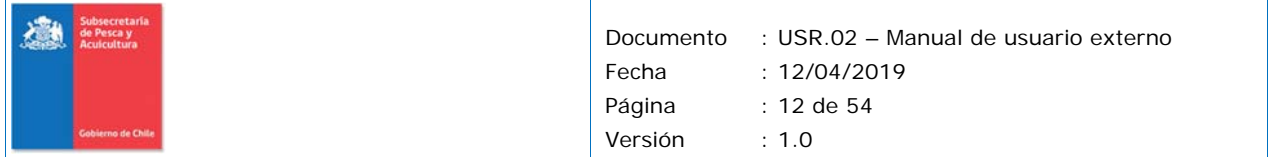

### **5.2 Sección administración**

Esta sección es común tanto para los tramites de ESBA como seguimientos y se divide en ocho secciones:

1. Solicitante Web: Corresponde a la persona natural que va a realizar la solicitud.

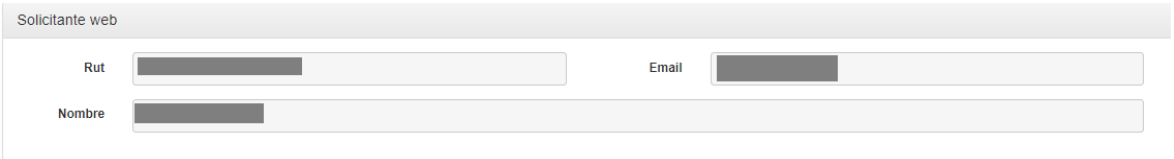

2. Sector: se presenta la información administrativa del sector seleccionado

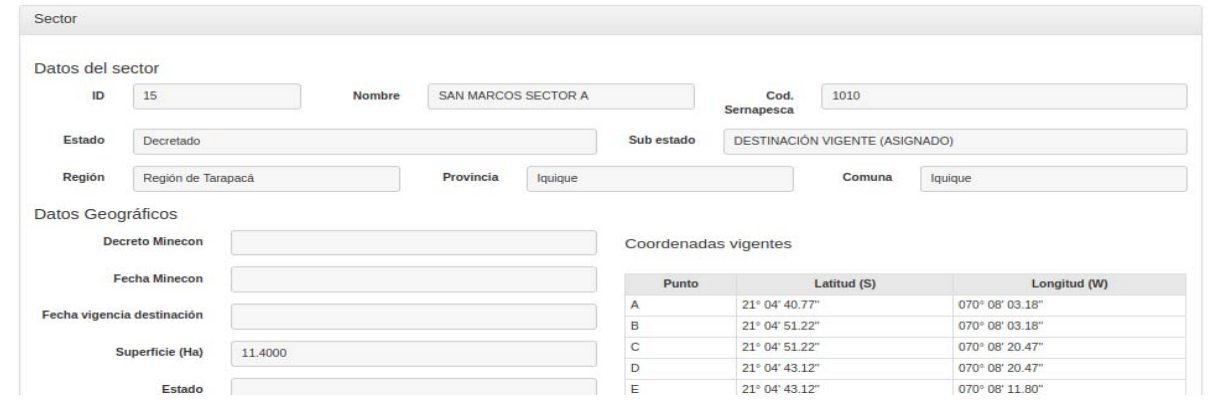

3. OPA: se presenta la información administrativa de la(s) organización(es) de pescador(es) artesanal(es).

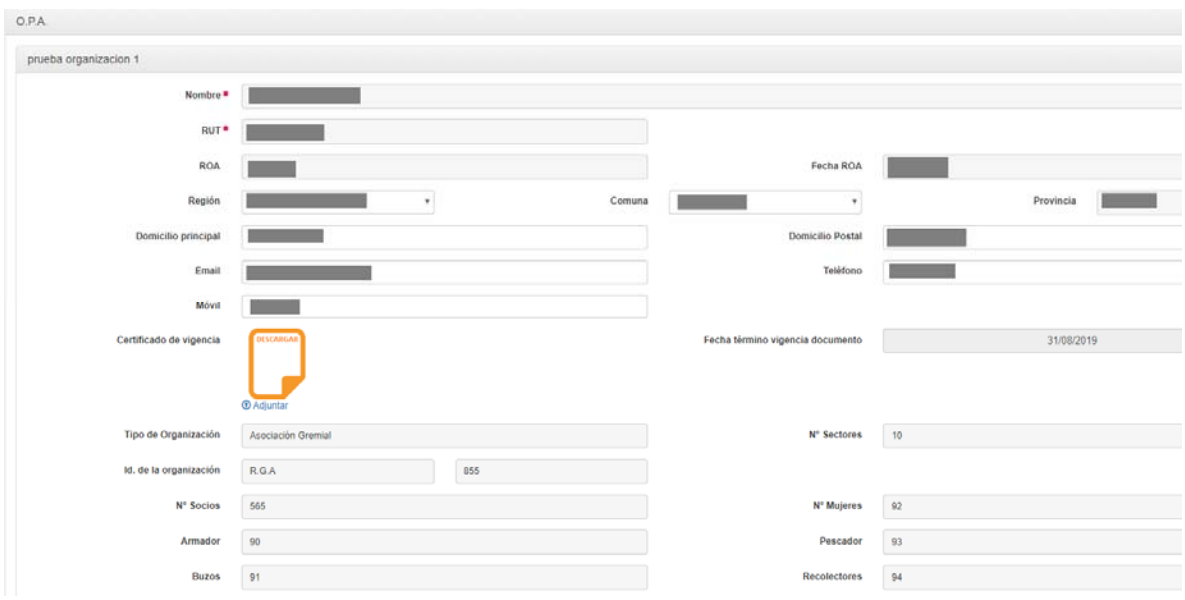

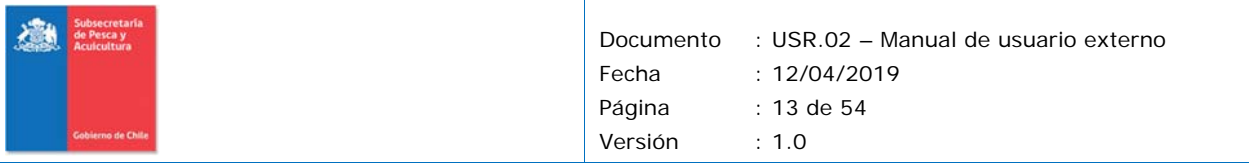

### **IMPORTANTE: SI LA INFORMACIÓN SE ENCUENTRA DESACTUALIZADA, ENVIAR DOCUMENTOS A LA SUBSECRETARIA PARA ACTUALIZARLO.**

4. Consultora: se despliega la información administrativa de la consultora que presenta la solicitud, la cual se obtiene del registro de consultores.

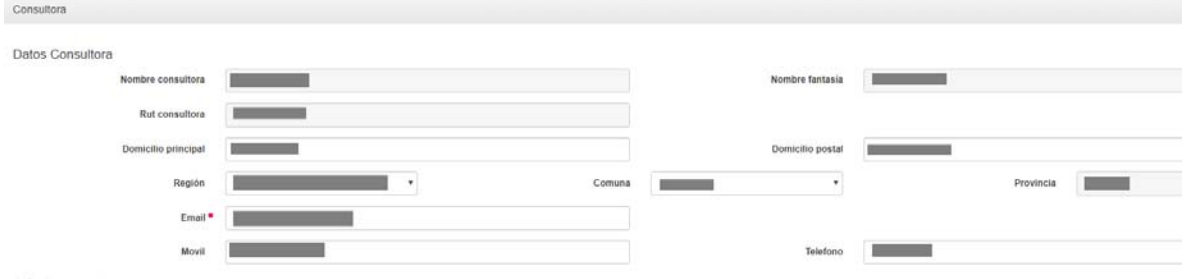

### **IMPORTANTE: SI LA INFORMACIÓN SE ENCUENTRA DESACTUALIZADA, SOLICITAR EN SU EMPRESA LA ACTUALIZACIÓN DE INFORMACIÓN EN EL REGISTRO DE CONSULTORES.**

5. Jefe de proyecto: sección en la cual se debe identificar a la persona que realizó este rol en el trabajo presentado y a la cual se puede contactar en caso de dudas.

 Si la consultora ha registrado información de jefe de proyecto en el registro de consultores, se precargará la información allí ingresada.

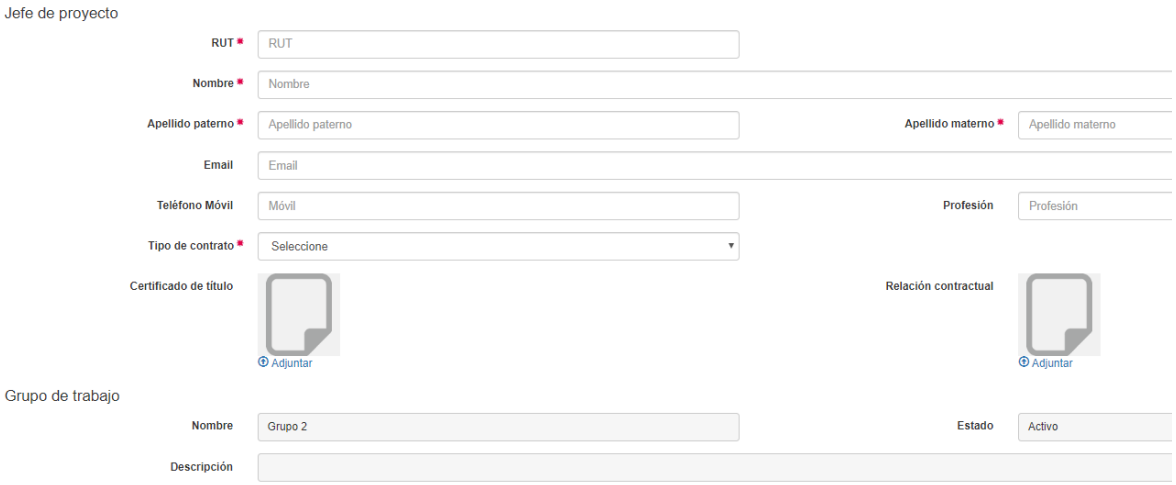

6. Personal técnico: sección donde se debe ingresar las personas que participaron como apoyo técnico dentro del trabajo, pueden ser una o varias personas.

Si la consultora ha registrado información de personas con rol técnico en el registro de consultores, se precargará la información allí ingresada.

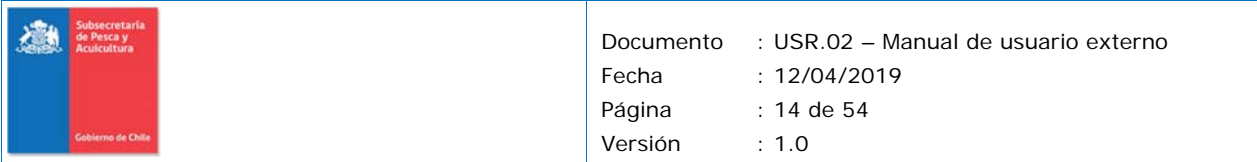

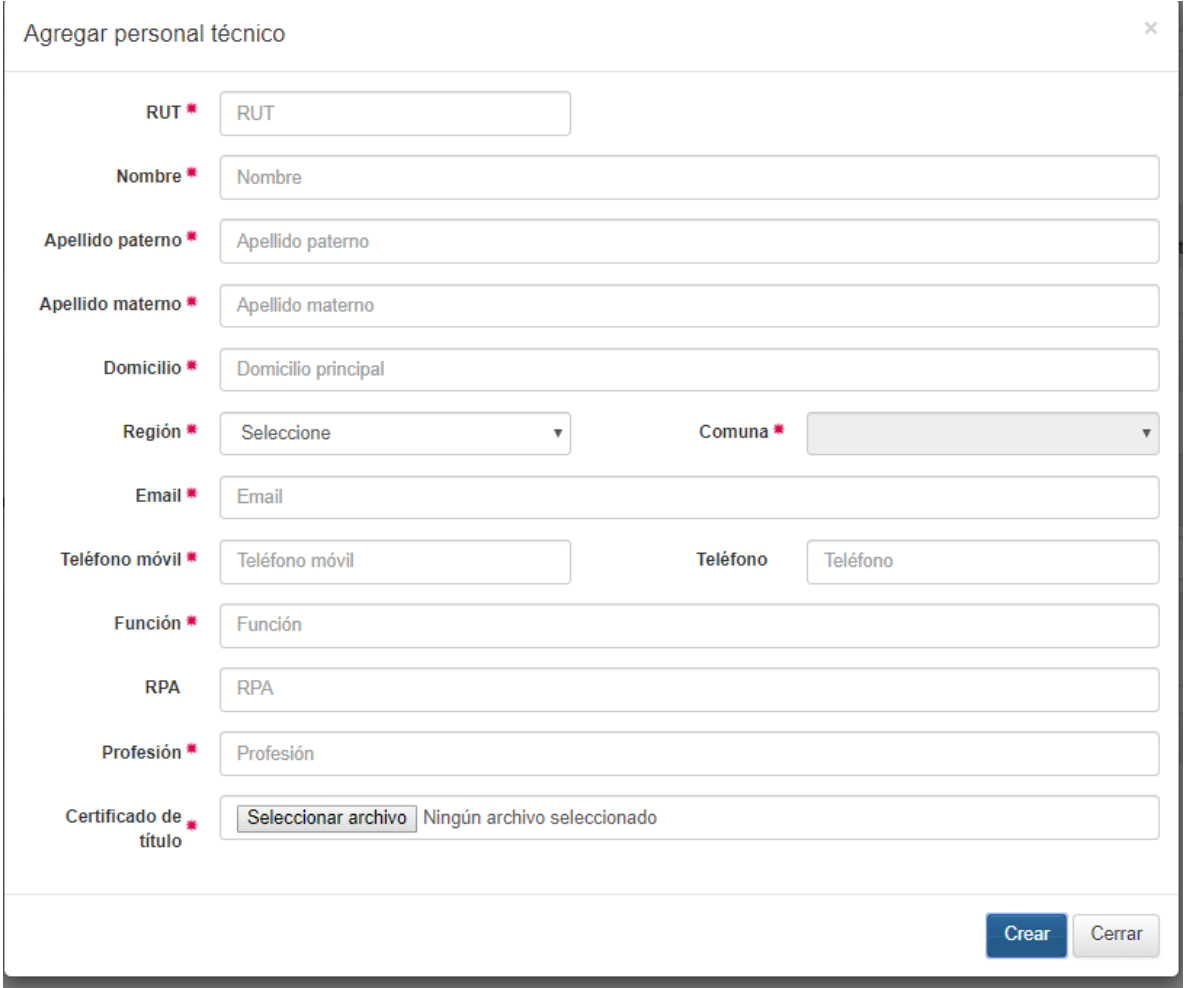

7. Financiamiento: se debe identificar el costo de la realización del proyecto, identificando la(s) fuente(s) de financimiento indicando si es privada y/o pública.

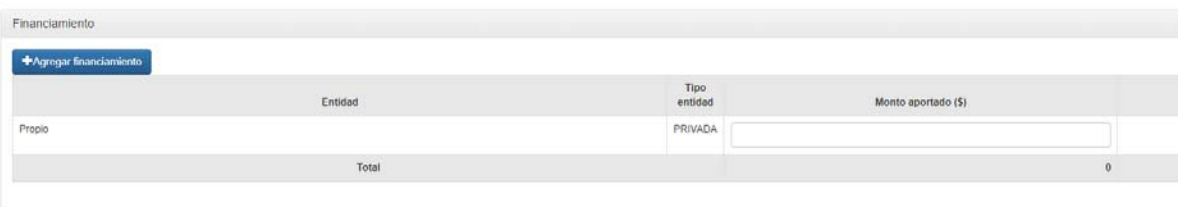

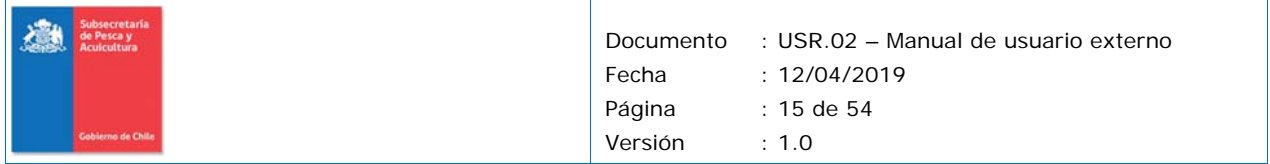

- 8. Documentación obligatoria:
	- a. Carta conductora: Se debe utilizar el formato de la carta conductora proporcionada por la Subpesca y debe ser firmada por el representante legal de la OPA(s).
	- b. Copia de cedula de identidad de persona que firma carta conductora
	- c. Aviso sernapesca: registro de aviso enviado a Sernapesca.

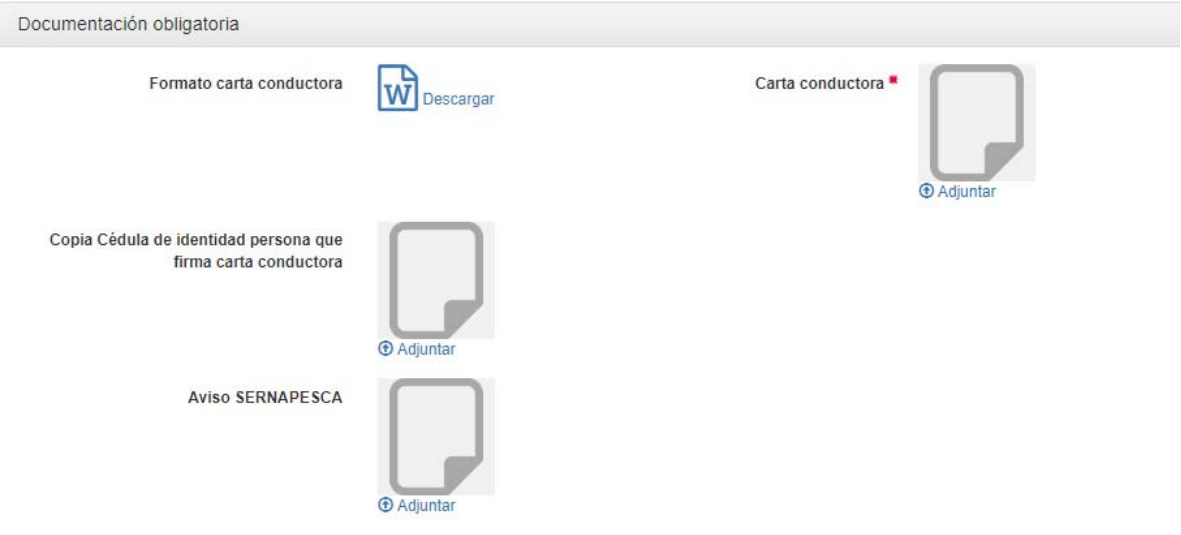

### **5.3 Solicitud ESBA/PMEA**

A continuación, se describe los antecedentes técnicos solicitados para una solicitud ESBA/PMEA.

#### **Pestaña Especificación técnica**

‐

En esta sección se deben definir las especies principales que se solicitan en el ESBA/PMEA, las cuales pueden tiener dos tipos de evaluación:

- ‐ Directa, a través de datos de muestreos y cálculo de indicadores
- ‐ Indirecta, a través de indicadores generalmente aceptados para la especie.

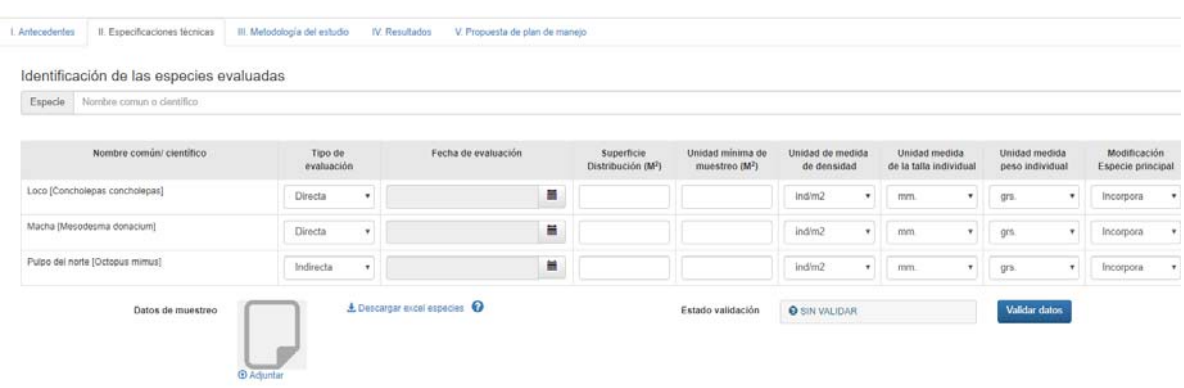

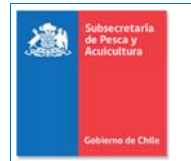

Una vez definida las especies principales con **evaluación directa**, se deben completar los siguientes datos:

- ‐ **Fecha de evaluación**: fecha de termino de las actividades de muestreo de la especie evaluada.
- ‐ **Superficie de distribución**: Corresponde al área de la AMERB, hasta el veril de 20 metros, que presenta el tipo de sustrato adecuado para la existencia de la especie, independiente de la presencia o ausencia de ésta.
- ‐ **Unidad Mínima de muestro (UMM):** corresponde a la superficie mínima del área donde se tomo la muestra (ej: cuadrante de 0.25 m<sup>2</sup>, transecta de (100x2) 200 m<sup>2</sup>
- Unidad de medidad de densidad: ind/  $m^2$  kg/  $m^2$  o %/  $m^2$
- ‐ Unidad de medida de talla individual:mm, cm o m
- ‐ Unidad de medida de peso individual: mg, gr, kg

 Una vez completado los datos previos, haga click en "descargar el excel especies" y se le descargará un archivo xlsx con los encabezados de las especies declaradas como princiapales.

#### $\pm$  Descargar excel especies  $\bullet$

Al abrir el excel generado, se les listará las especies para que completen tres hojas:

- 1. Densidad:
	- a. Coordenadas: Longitud y Latitud deben estar expresados en formato de grados decimales (números negativos, con coma decimal y 6 dígitos decimales como mínimo.)
	- b. Tipo de Sustrato: ajustado a la tipologia recomendada por la SSPA, (ver anexo).
	- c. Conteo: cantidad de **individuos (dato bruto, es decir, no llevado al m2 ) que se encontraron en la UMM** de esa coordenada.

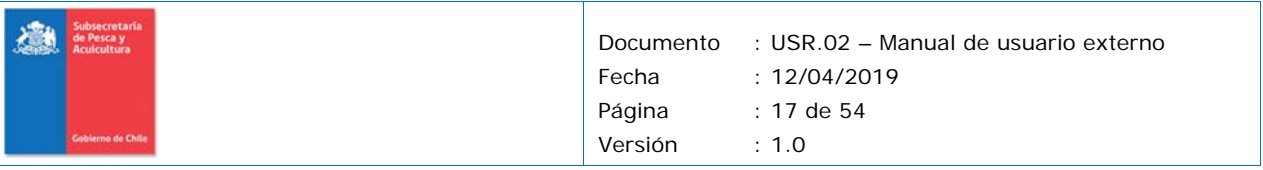

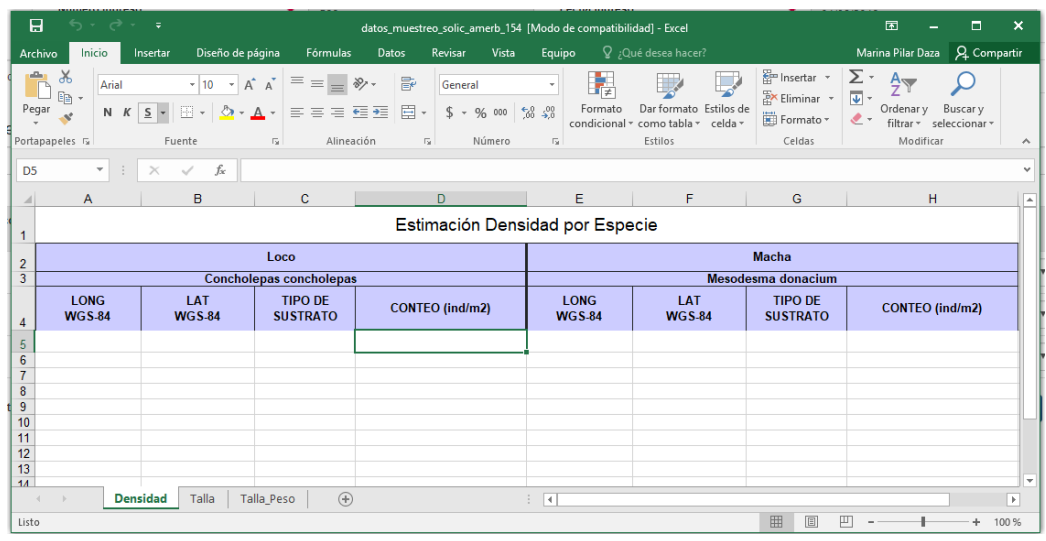

- 2. Talla:
	- a. Talla: Vector de datos con registros de valores de talla muestreadas.
	- b. Cantidad: vector de frecuencia. (n° de individuos encontrados por talla)

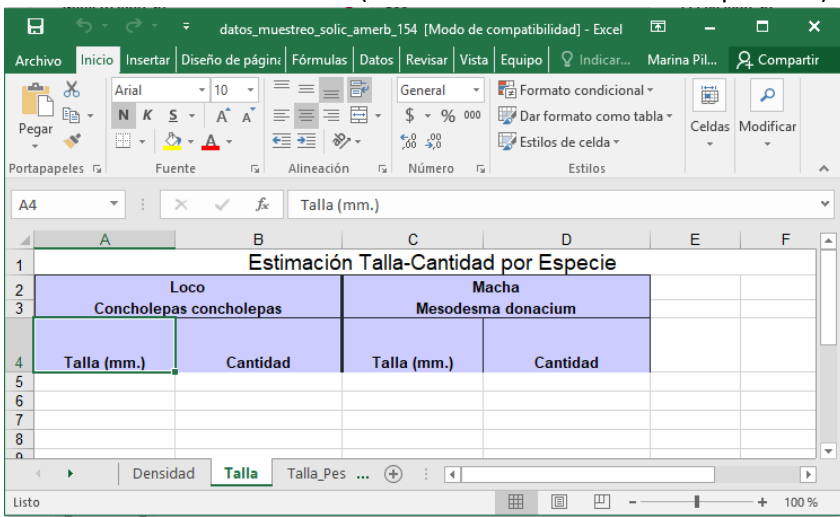

**RECOMENDACIONES: En el caso que se encuentre varios individuos de un mismo valor de talla, no es obligacion agruparlos, pueden ser registrados individualmente.** 

3. Talla‐Peso:

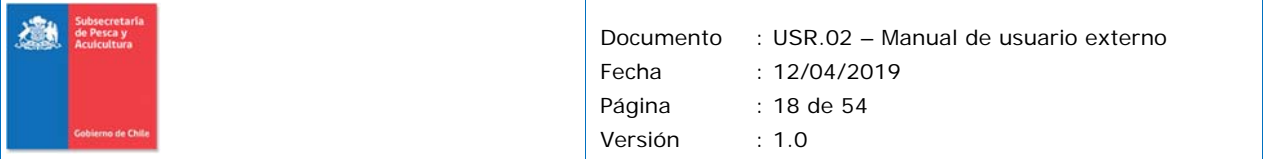

- a. Talla: Vector de datos con registros de valores de talla muestreadas.
- b. peso: Vector de datos con registros de valores de talla muestreadas

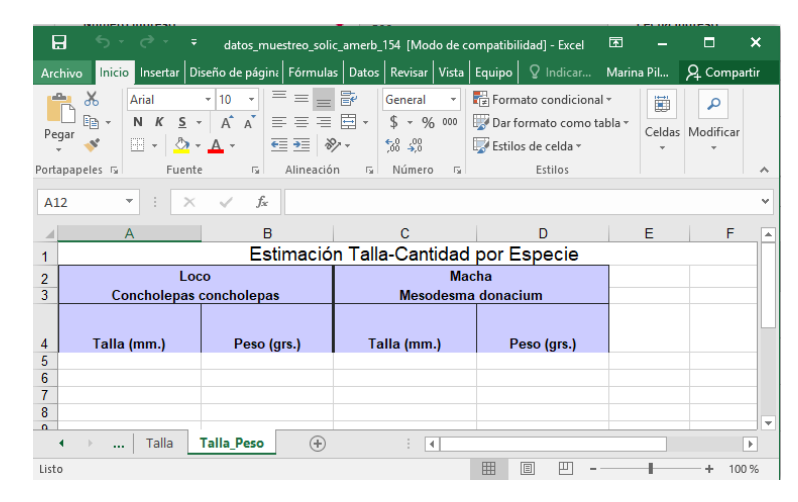

**IMPORTANTE: EN EL CASO DE LAS ALGAS SE DEBE TENER LAS SIGUIENTE RECOMENDACIONES:** 

- **1. En el caso de utilizar una relación talla/peso de bibliografía, se deberá completar la hoja del excel (Estimación Talla/Peso de la Especie), con el vector de tallas muestreadas y completar el vector de pesos utilizando los parámetros de la relación potencial (en el caso de las algas vector de diámetro de disco).**
- **2. En el caso de aquellas especies que no es factible realizar un muestreo de talla y peso individual, para efecto de procesamiento interno se debe completar la hoja de Talla‐ Cantidad con la siguiente información**

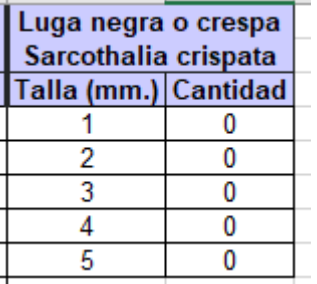

**En el caso de la hoja de talla/peso con la siguiente información:**

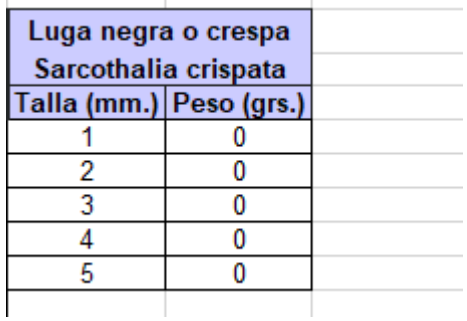

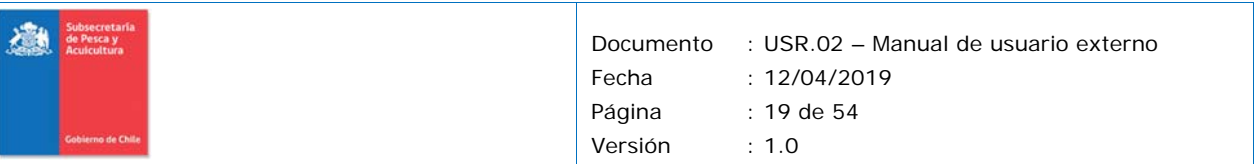

Una vez completado el excel con la información, se debe cargar el documento en el campo "Dato de muestreo".

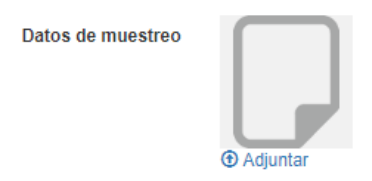

Una vez subido el documento el sistema validará el contendi del excel y si encuentra errores le indicará cuales son en un mensaje.

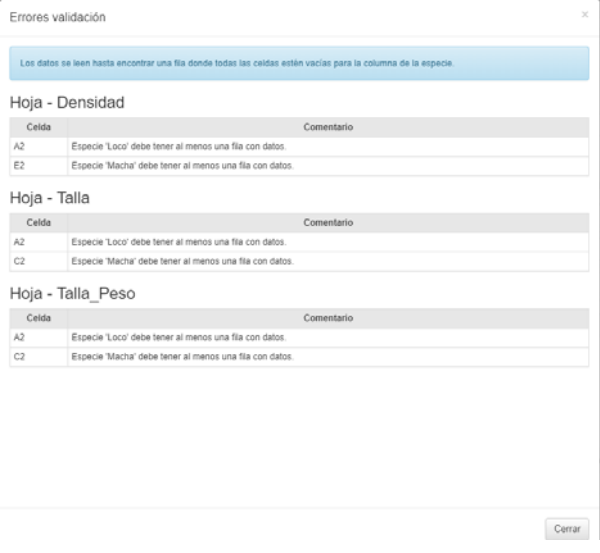

Una vez se encuentra validada la data les aparecerá un mensaje de ok, en estado de validación.

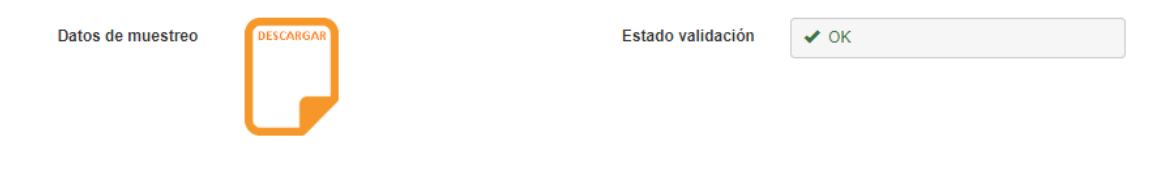

En la sección anexos, se puede subir archivos complementarios, si es que lo desea.

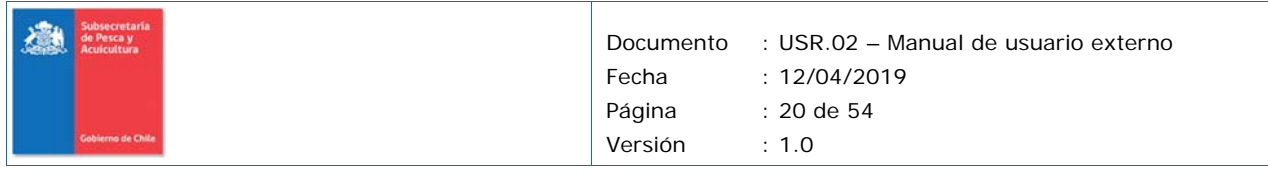

Anexos **Color** 

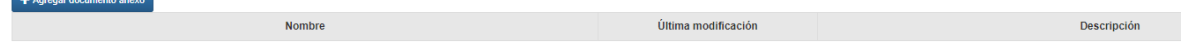

### **Pestaña: Metodología del estudio.**

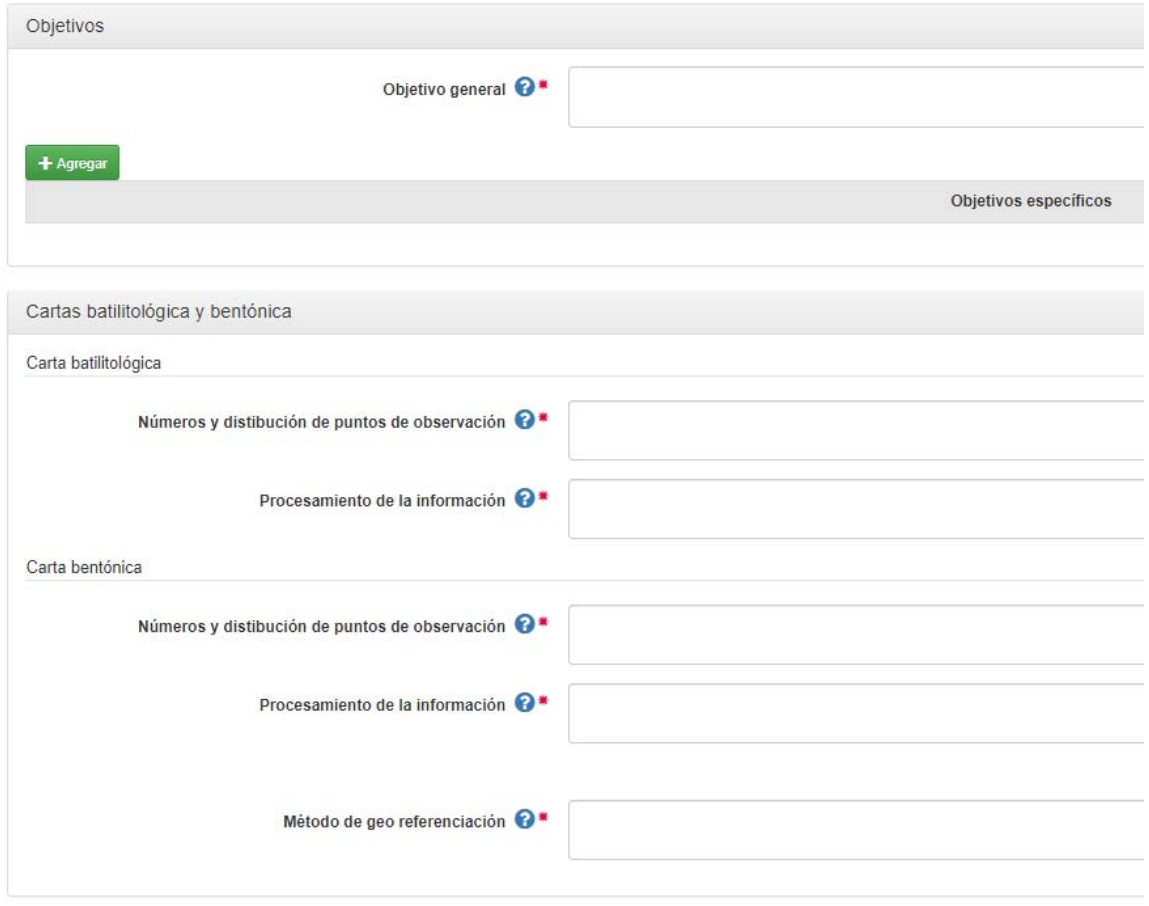

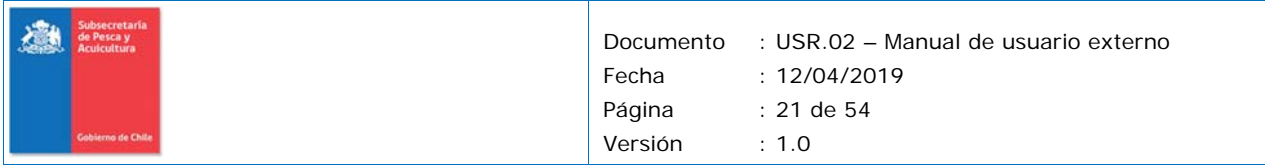

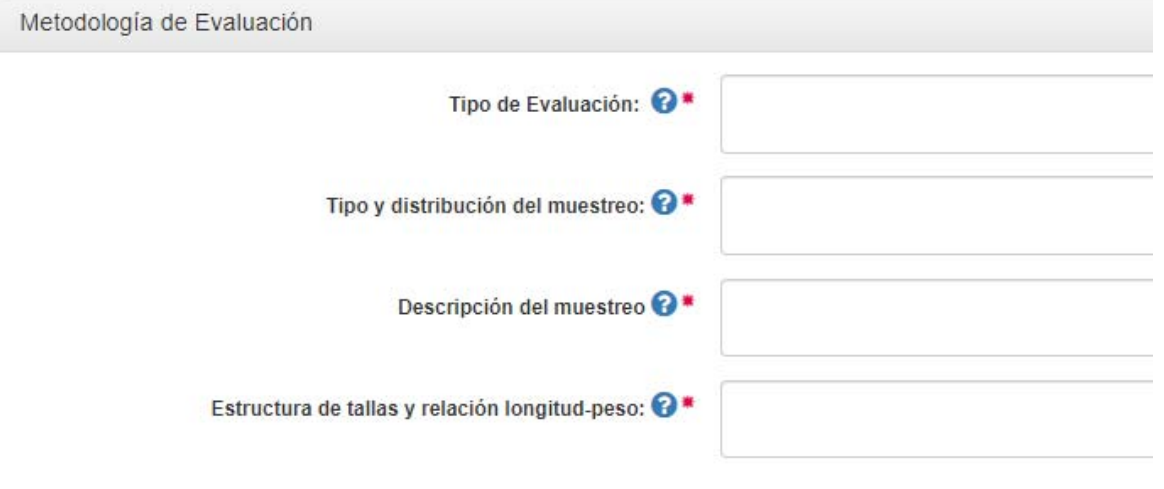

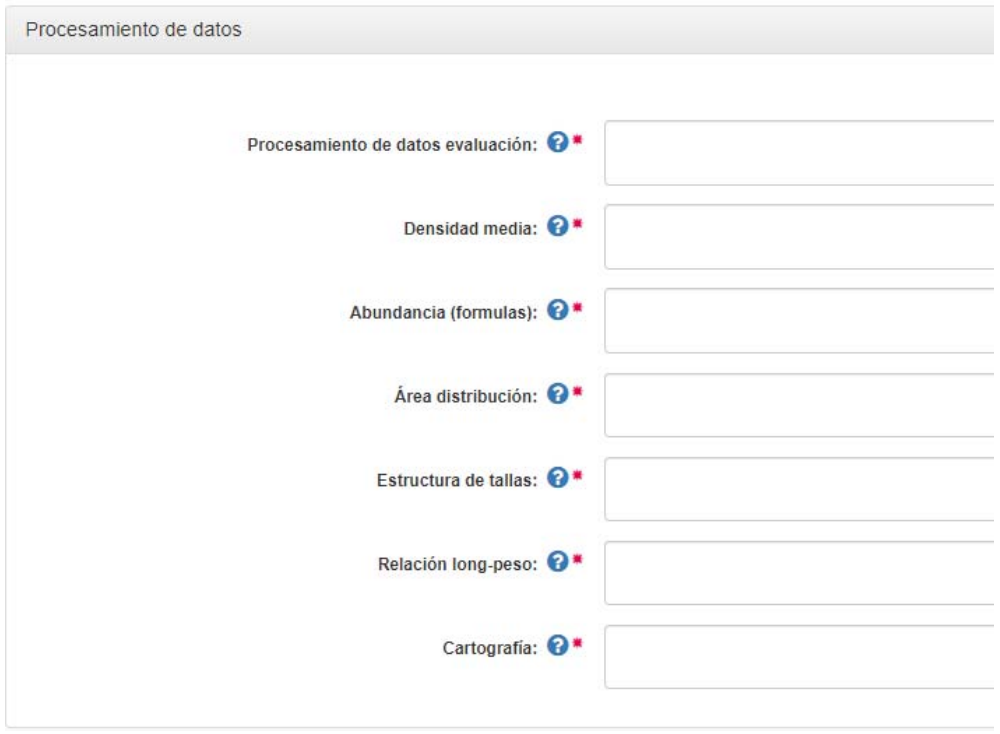

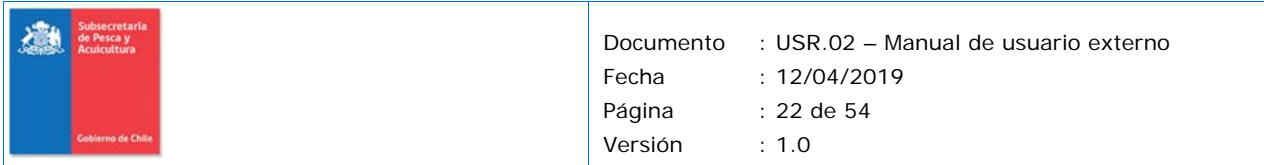

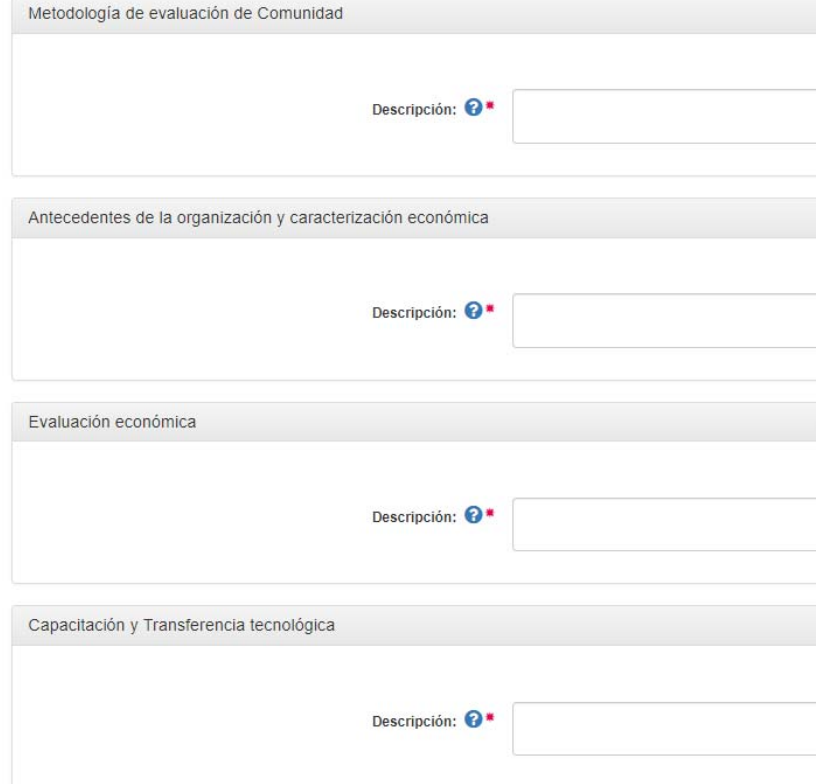

#### **Pestaña: Resultado.**

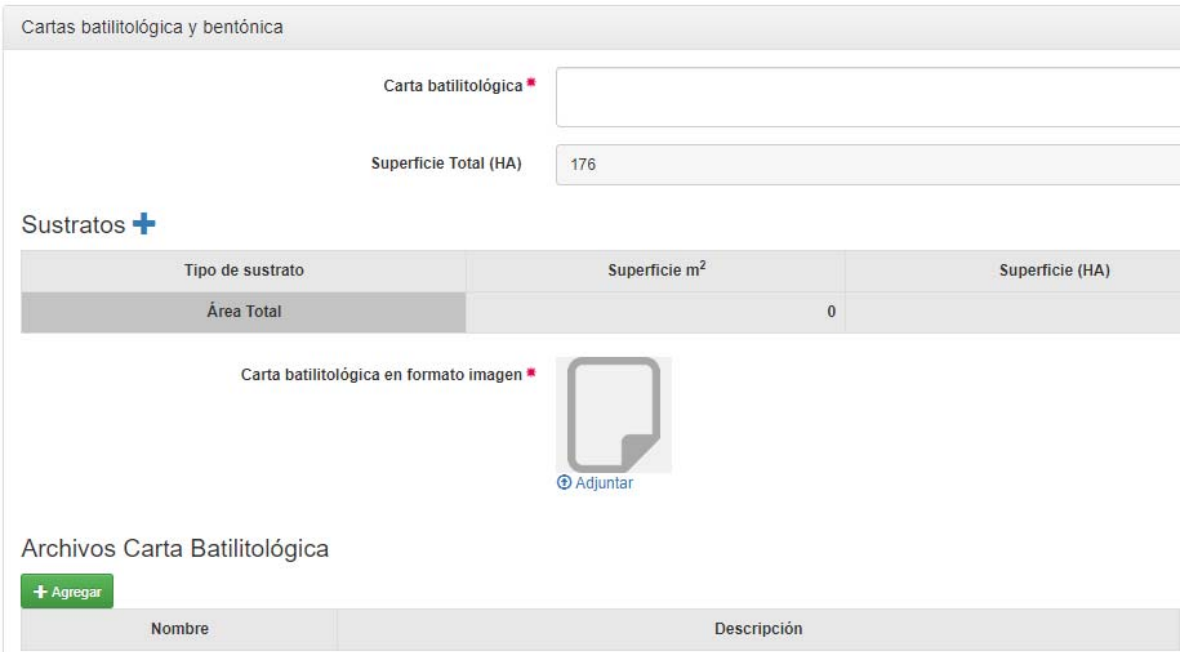

En el campo carta batilológica en formato imagen, se debe utilizar formatos .jpg o .png.

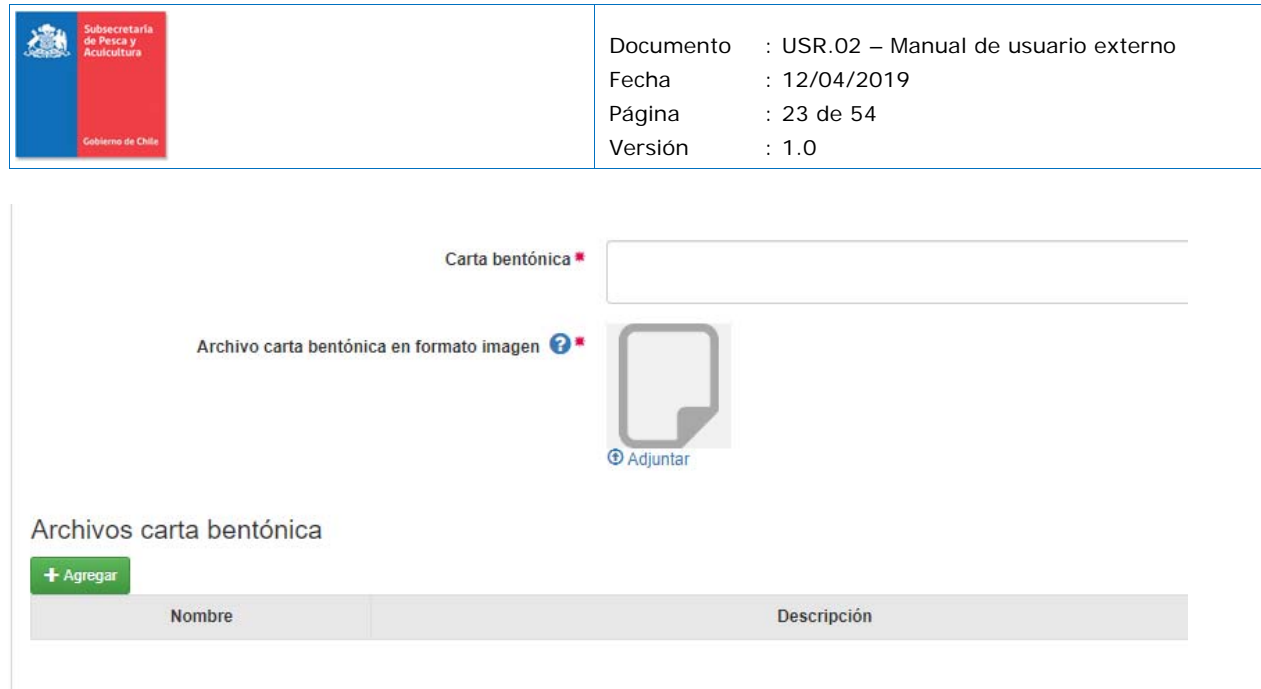

En el campo carta bentónica en formato imagen, se debe utilizar formatos .jpg o .png.

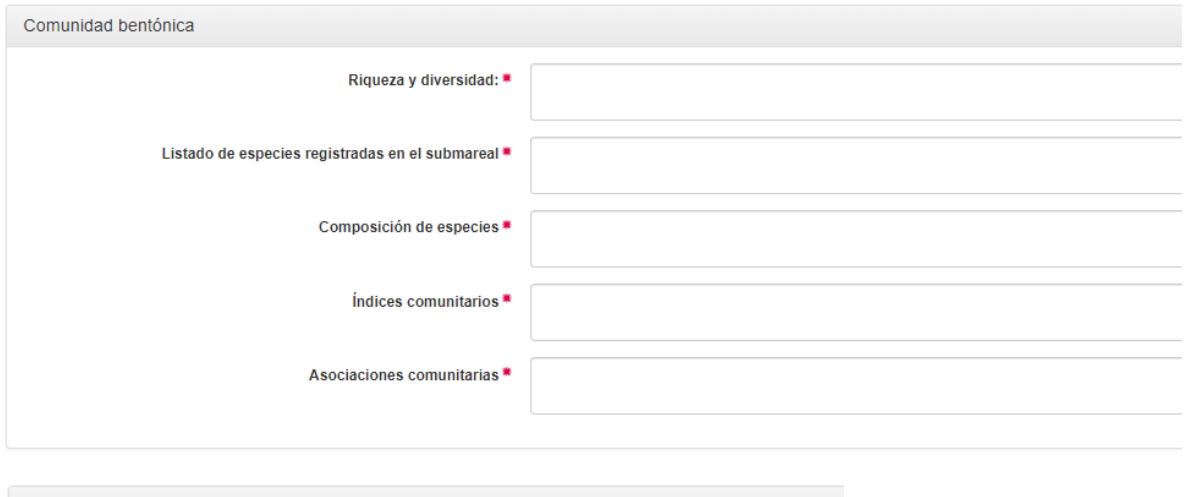

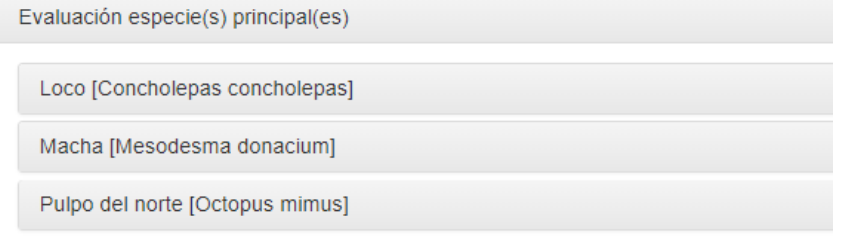

En el caso de especies con evaluación directa deben ingresar los datos de sus calculos.

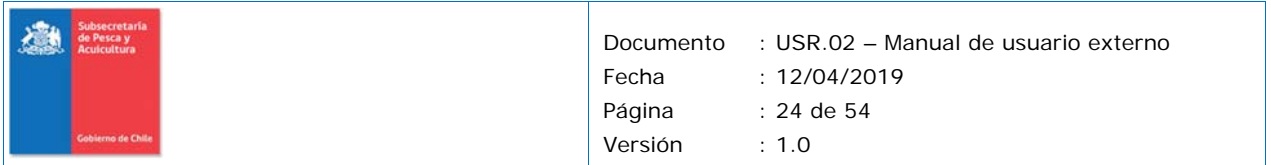

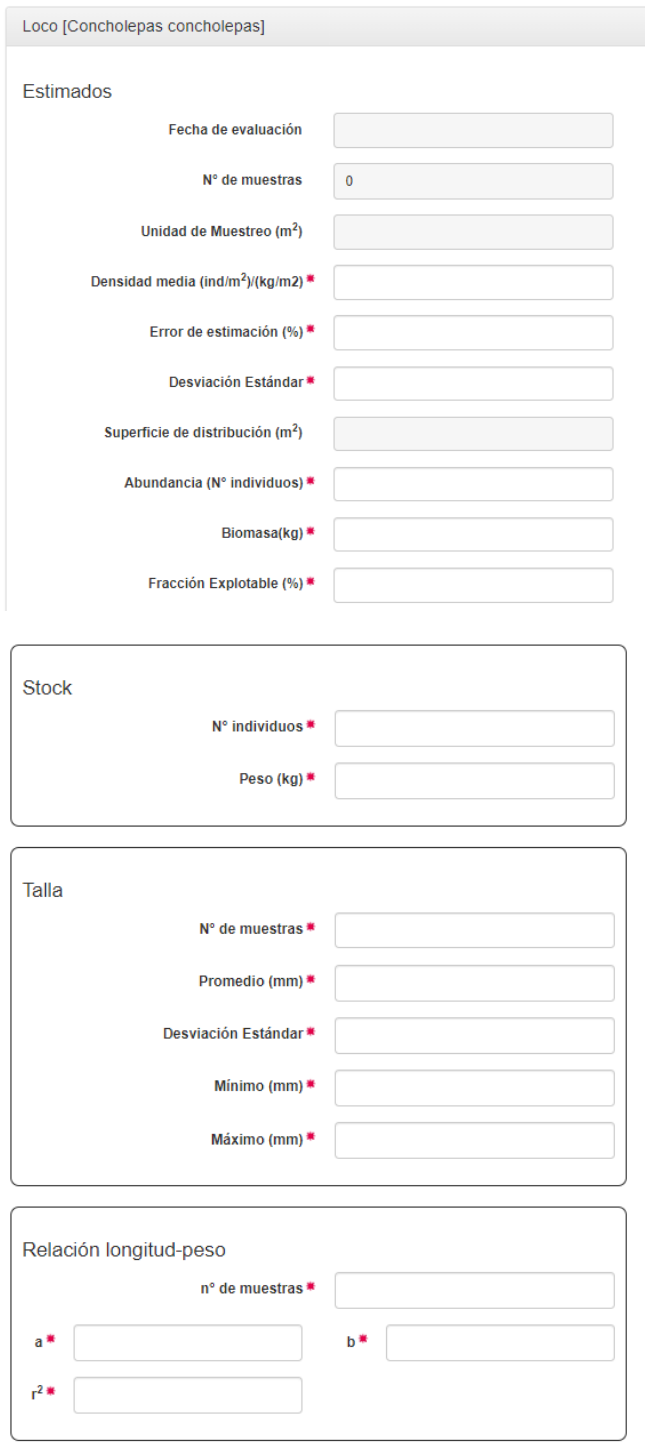

En el caso de especies evaluadas indirectamente deden ingresar una descripción y un archivo explicando el argumento de porqué se realizó ese tipo de evaluación.

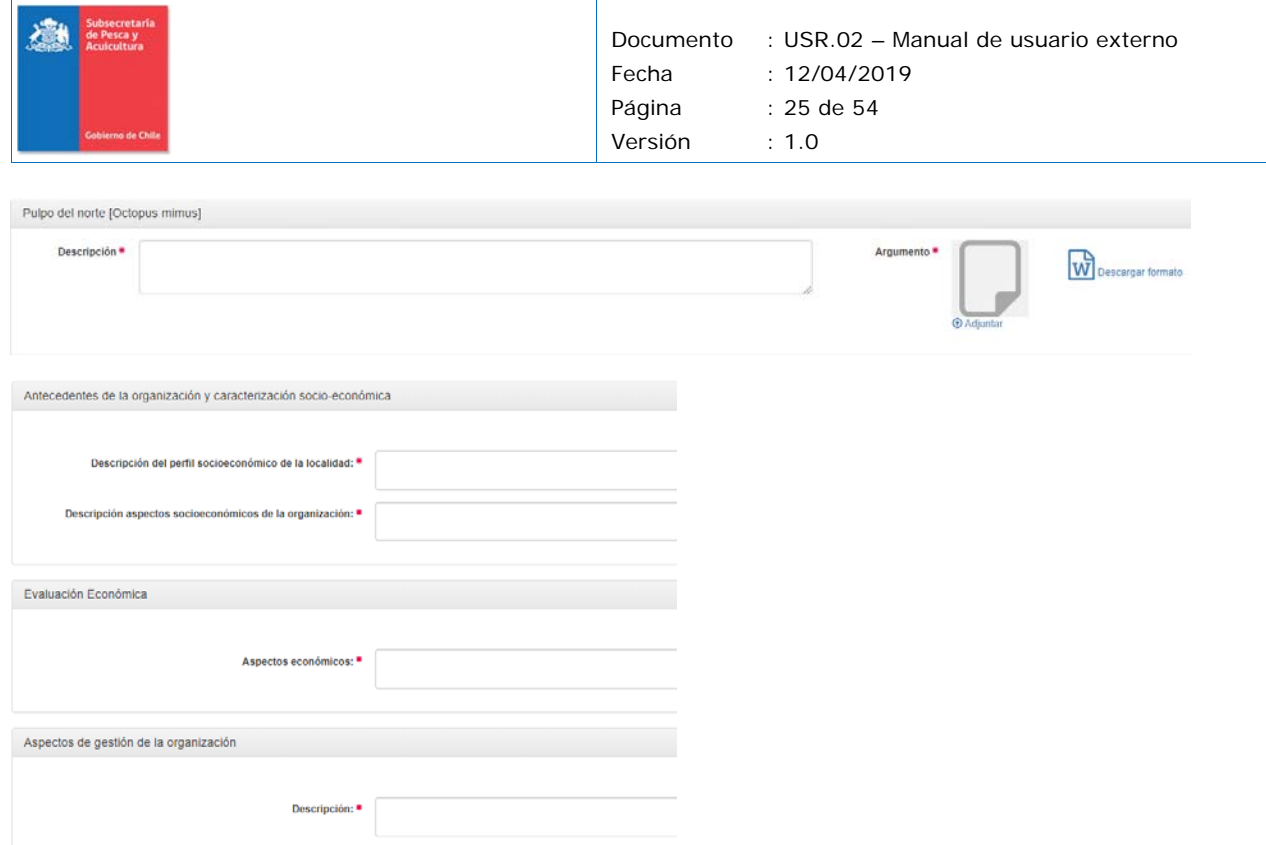

### **Pestaña: Propuesta de plan de manejo**

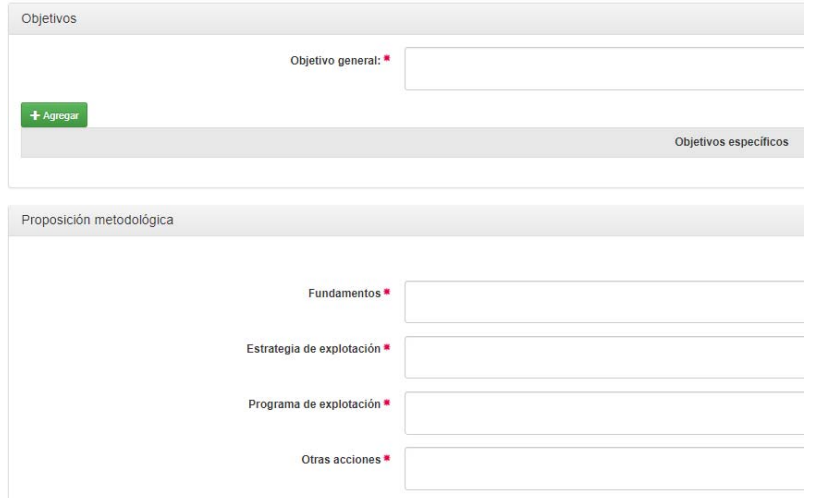

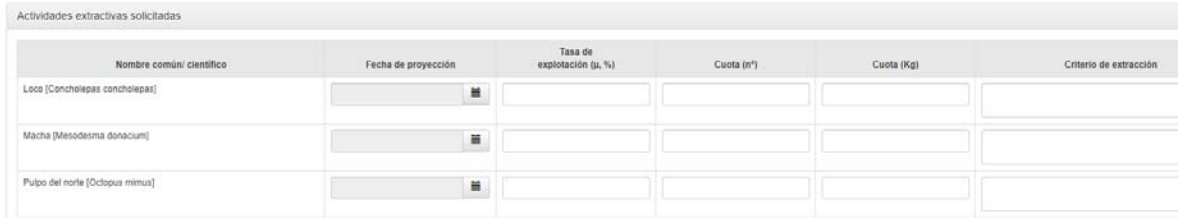

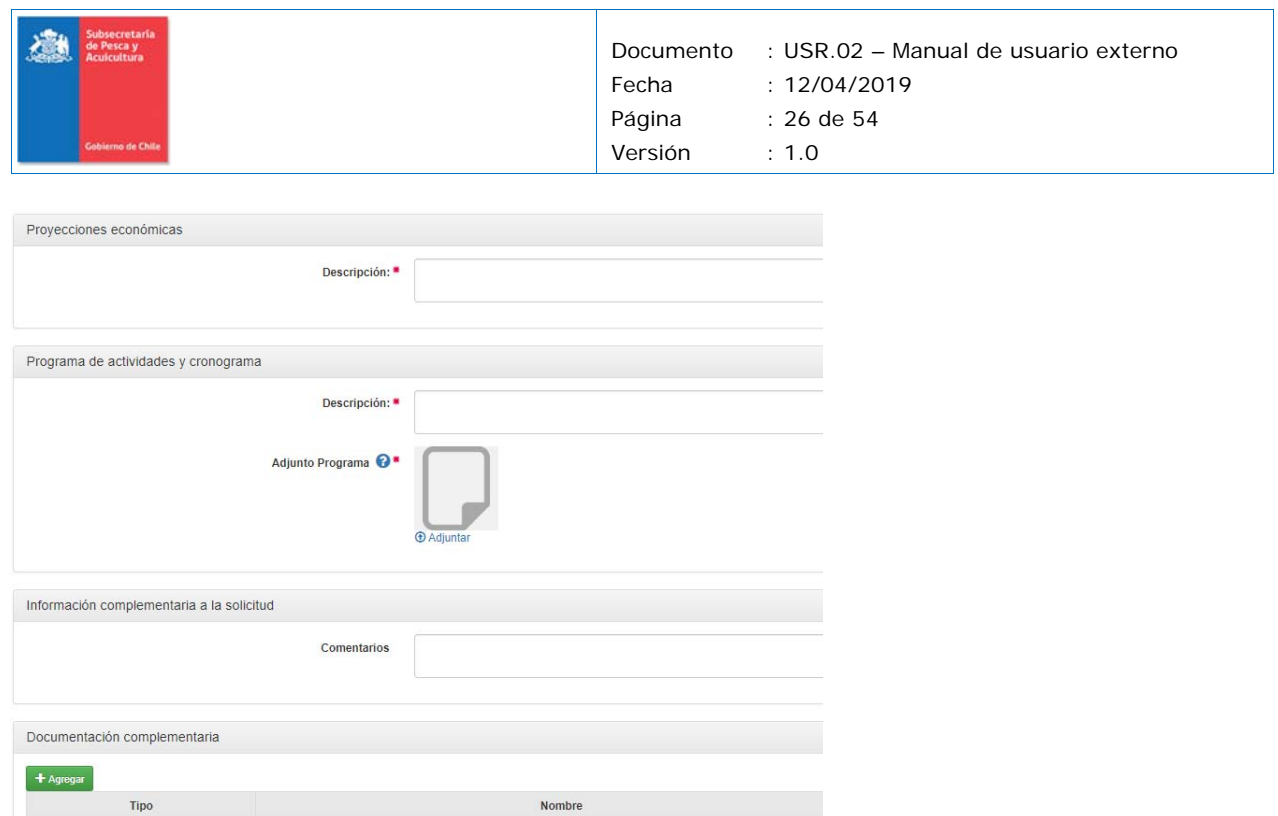

## **4.4. Solicitud Seguimiento**

A continuación, se describe los antecedentes técnicos solicitados para una solicitud de seguimiento.

### **Pestaña Resumen ejecutivo**

Tipo

En esta sección se debe presentar un resumen de lo que se va a presentar como seguimiento.

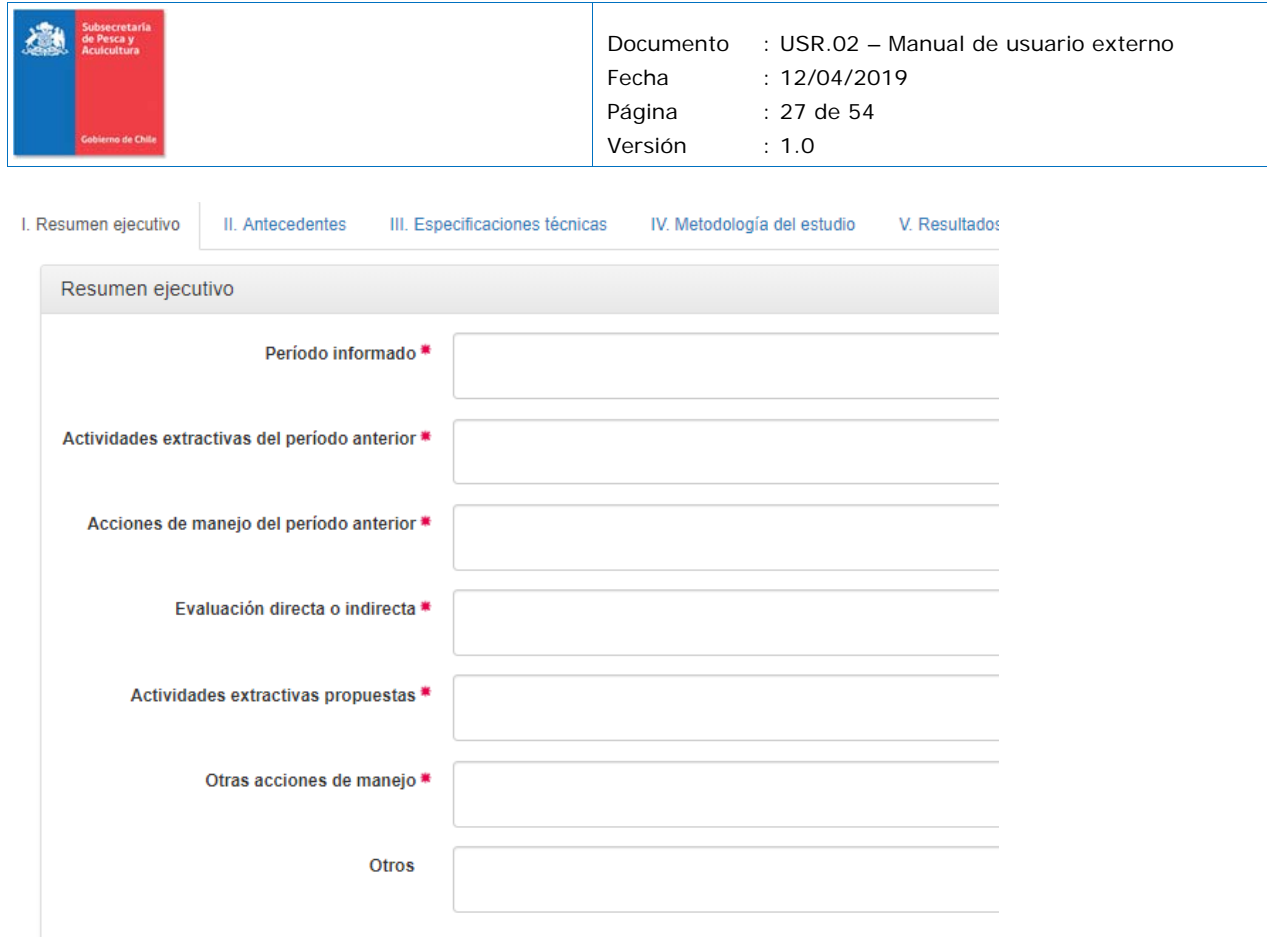

#### **Pestaña Antecedentes**

Descrita en la sección 4.2.

#### **Pestaña Especificación técnica**

En esta sección se precargan los eventos que tiene realizado el sector

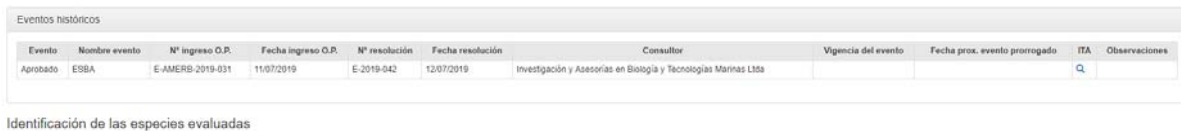

y las especies principales que el sector tiene aprobadas al momento de realizar la solicitud, las cuales tienen la opcion de mantener, eliminar o incorporar nuevas especies.

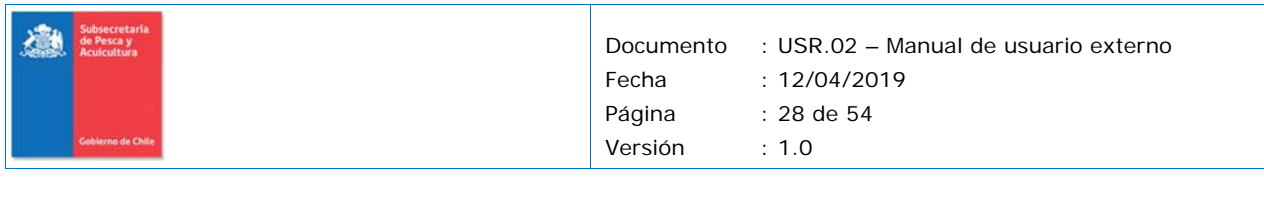

#### Identificación de las especies evaluadas

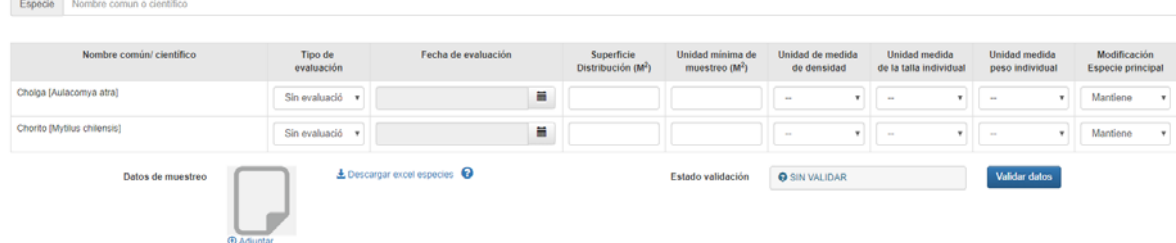

Para eliminar una especie se debe dejar el tipo de evaluación en "sin evaluación" y modificación especie principal "Eliminar"

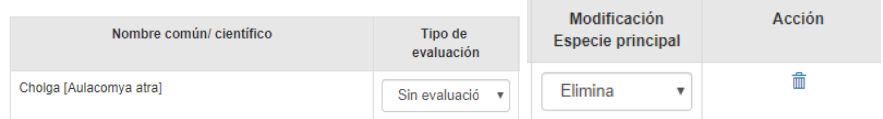

En el caso de las especies que se mantienen o se ingresan estas pueden tener los siguientes tipos de evaluación:

- ‐ Directa, cuando se tienen datos de muestreos y se hacen las estimaciones de cuota
- ‐ Indirecta, cuando no se poseen datos y parametros de crecimientos que permitan hacer una evaluación.

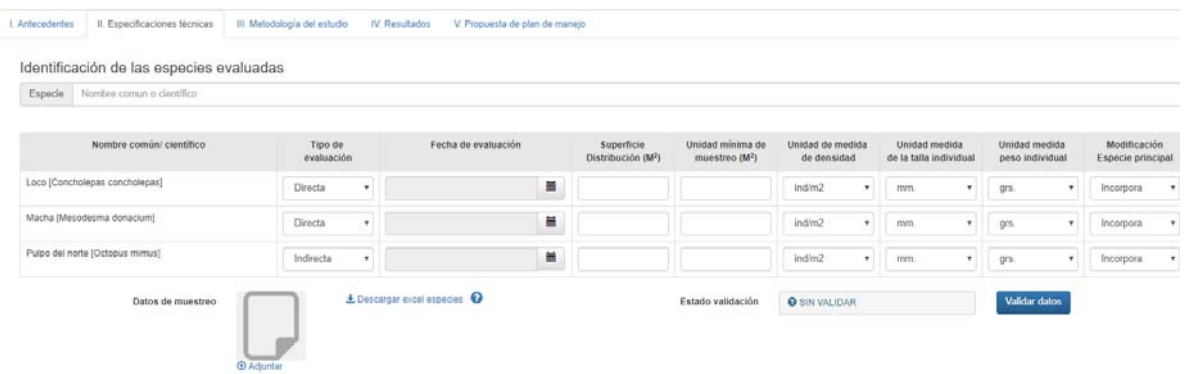

Una vez definida las especies principales con evaluación directa, se debe completar los datos solicitados en la tabla y posteriormente descargar el excel para subir los datos brutos utilizados para el cálculo.

 $\pm$  Descargar excel especies  $\,\Theta\,$ 

Al abrir el excel generado, se les listará las especies para que completen tres hojas:

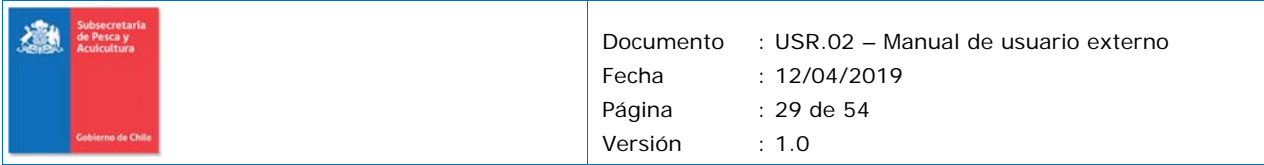

4. Densidad: En esta hoja deben colocar las coordenadas, el tipo de sustrato y la cantidad de individuos que se encontraron en esa coordenada.

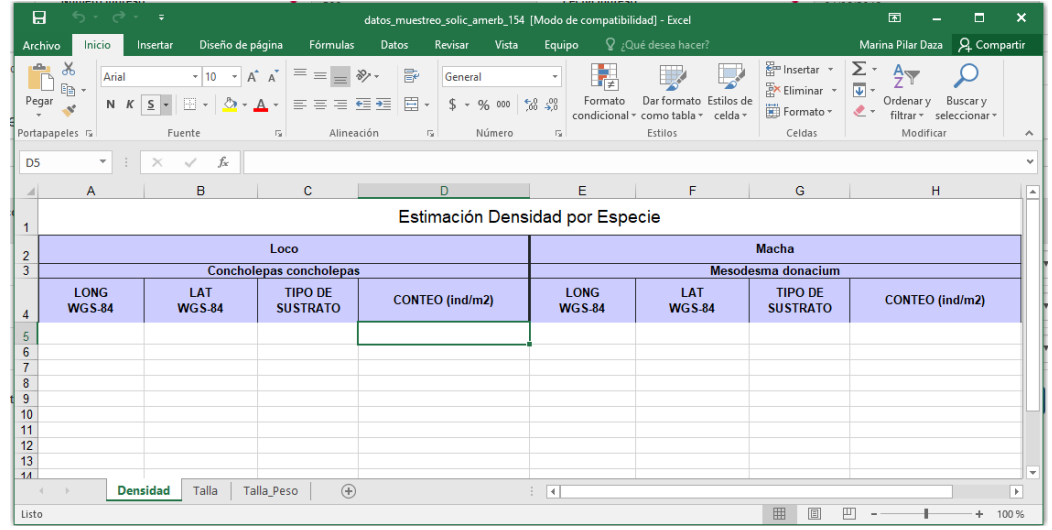

5. Talla: Indicar la cantidad de individuos encontrados con una determinada talla.

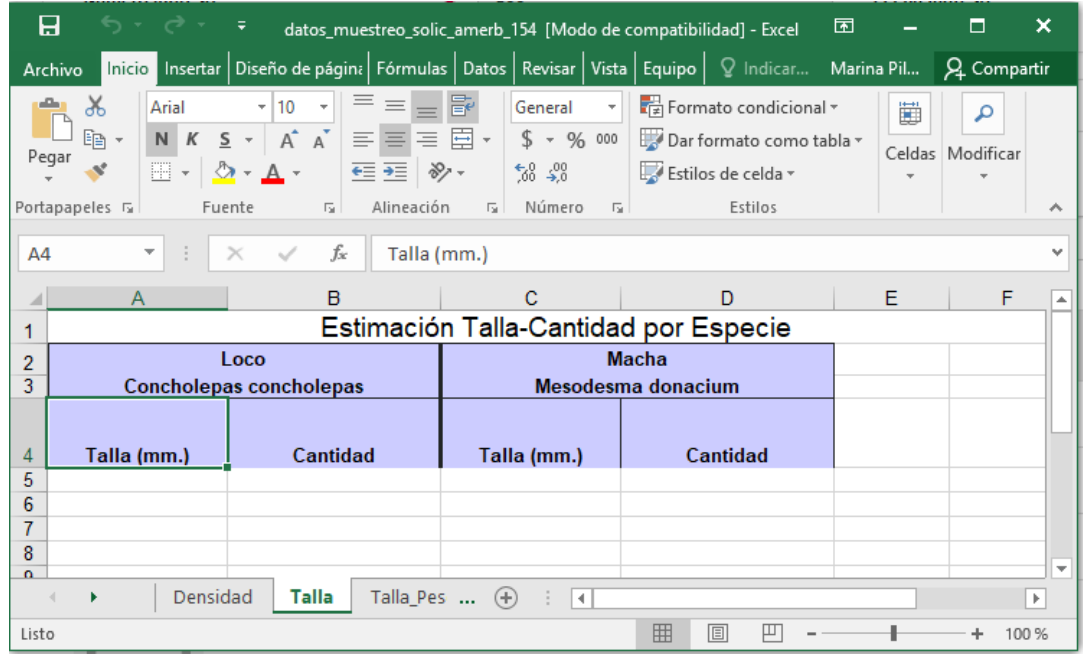

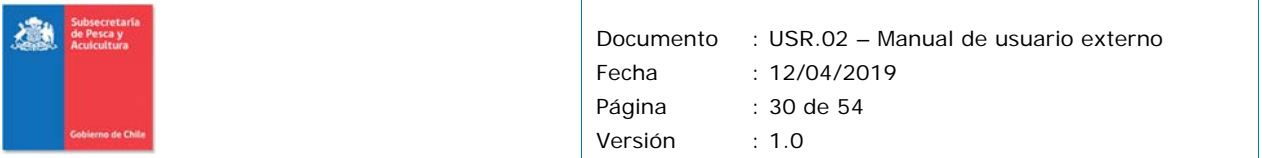

6. Talla‐Peso: Se debe identificar cuanto median y pesaban los individuos analizados.

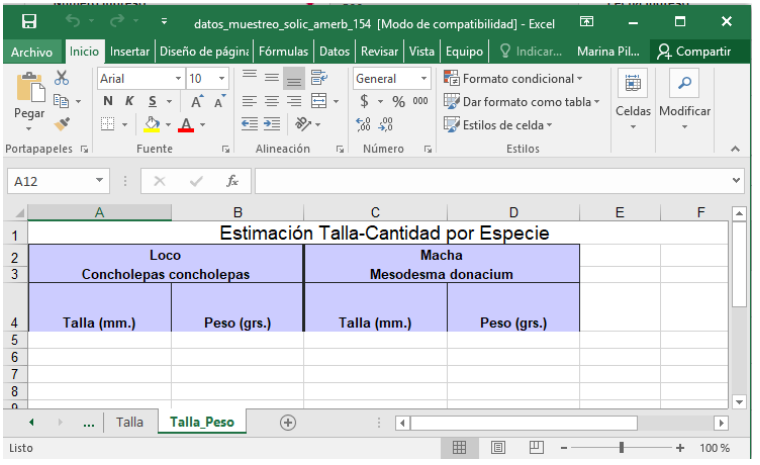

### **IMPORTANTE: EN EL CASO DE LAS ALGAS SE DEBE TENER LAS SIGUIENTES CONSIDERACIONES**

Una vez completado el excel con la información, se debe cargar el documento en el campo "Dato de muestreo".

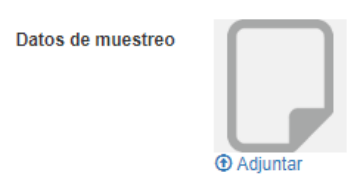

Una vez subido el documento el sistema validará el contendi del excel y si encuentra errores le indicará cuales son en un mensaje.

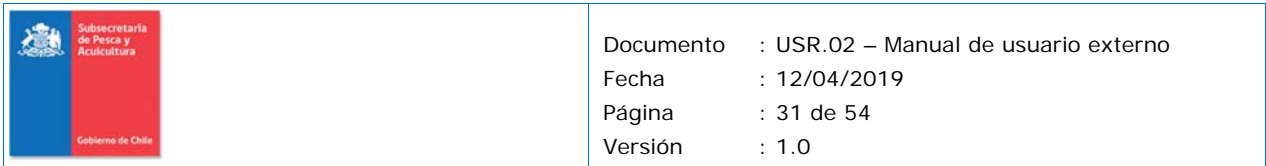

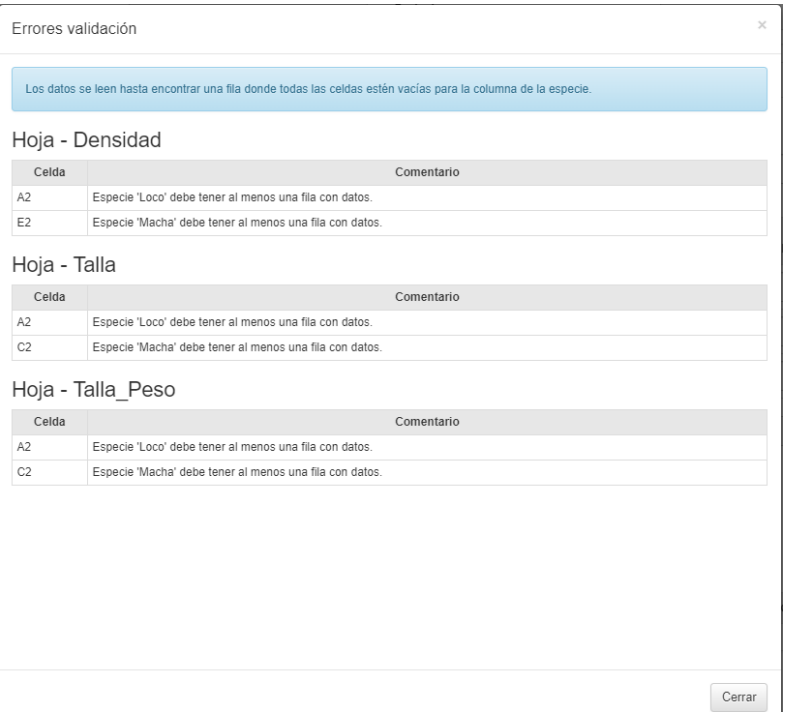

Una vez se encuentra validada la data les aparecerá un mensaje de ok, en estado de validación.

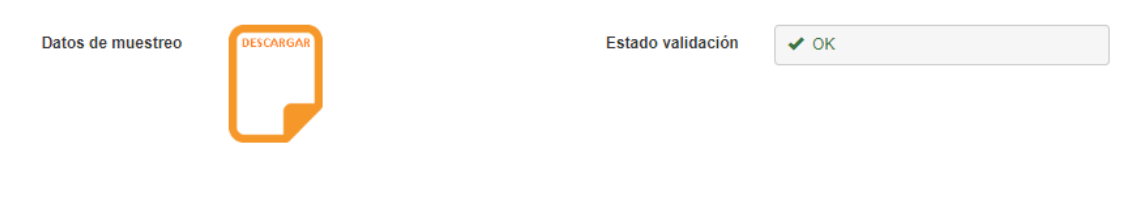

En la sección anexos, se puede subir archivos complementarios, si es que lo desea.

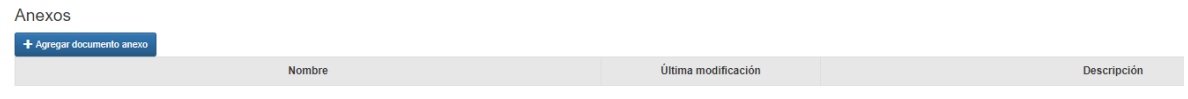

### **Pestaña Metología del estudio**

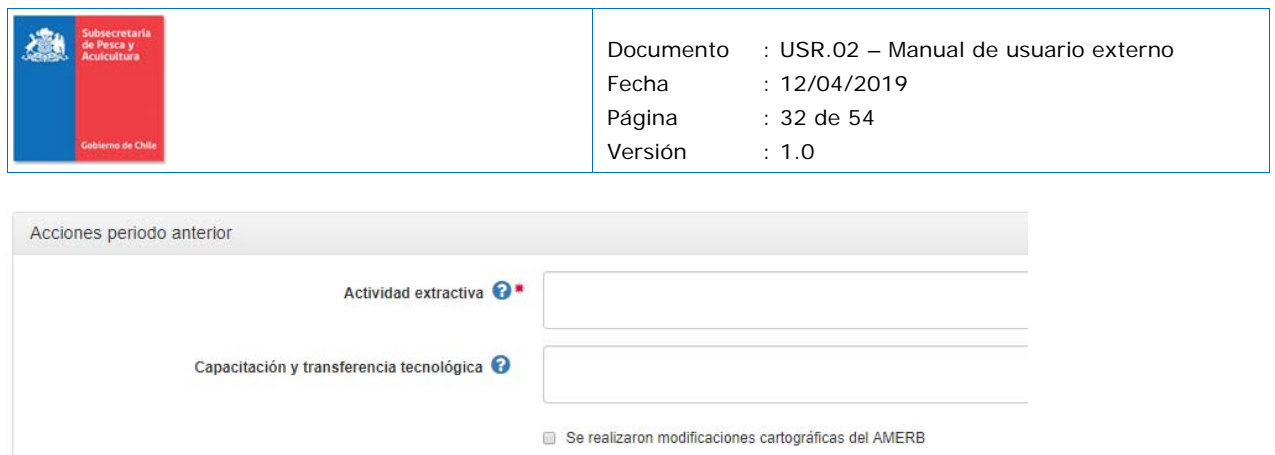

Si existieron modificaciones cartograficas del último informe realizado debe ingresar la siguiente información.

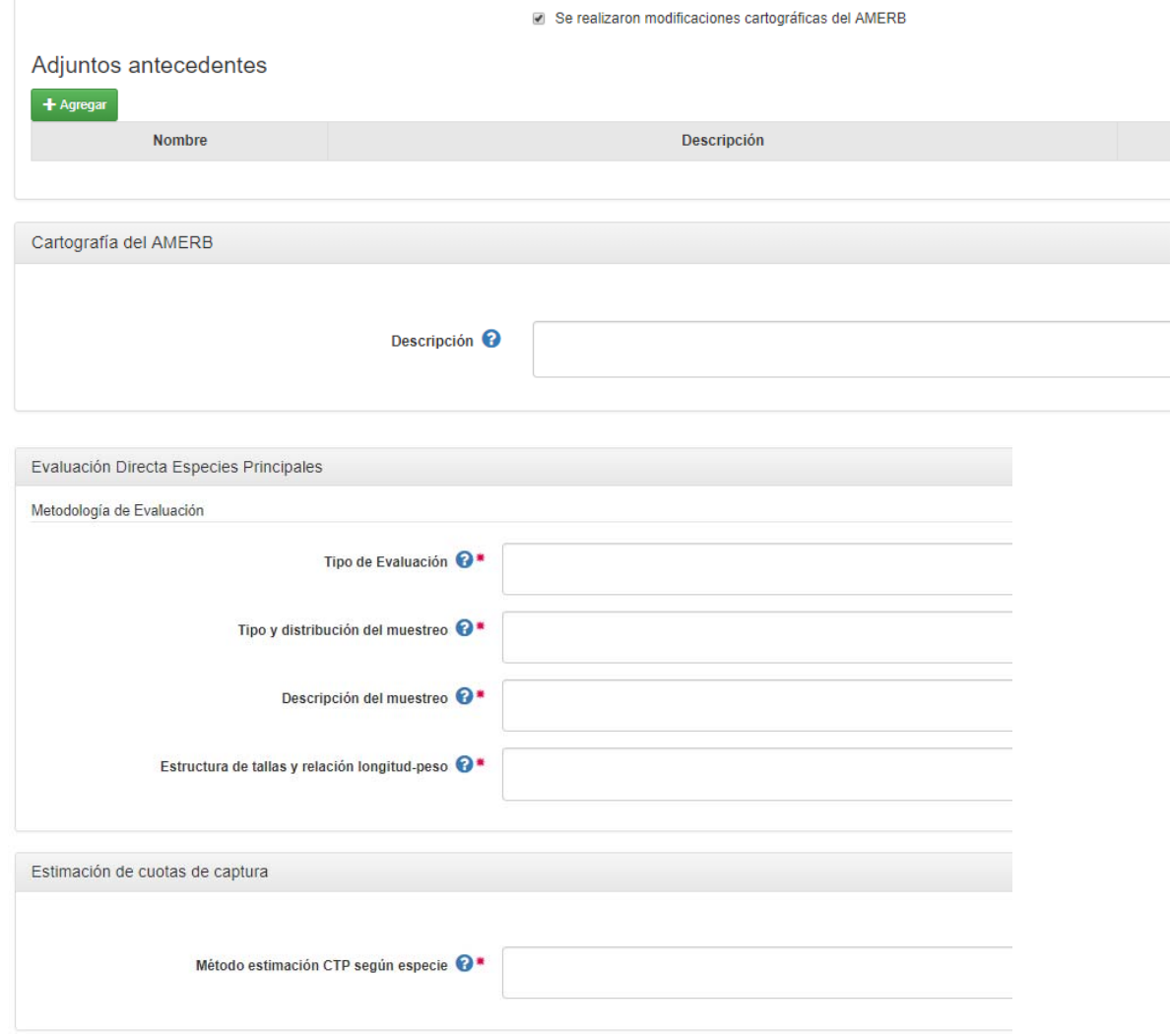

|                          | Documento | : USR.02 - Manual de usuario externo |
|--------------------------|-----------|--------------------------------------|
|                          | Fecha     | : 12/04/2019                         |
|                          | Página    | $: 33$ de 54                         |
| <b>Gobierno de Chile</b> | Versión   | $\div$ 1.0                           |

Estimación cuotas de captura

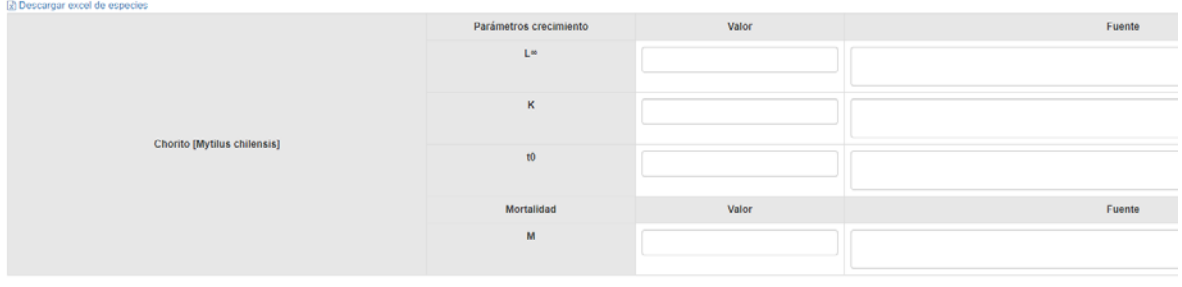

#### **Pestaña Resultados**

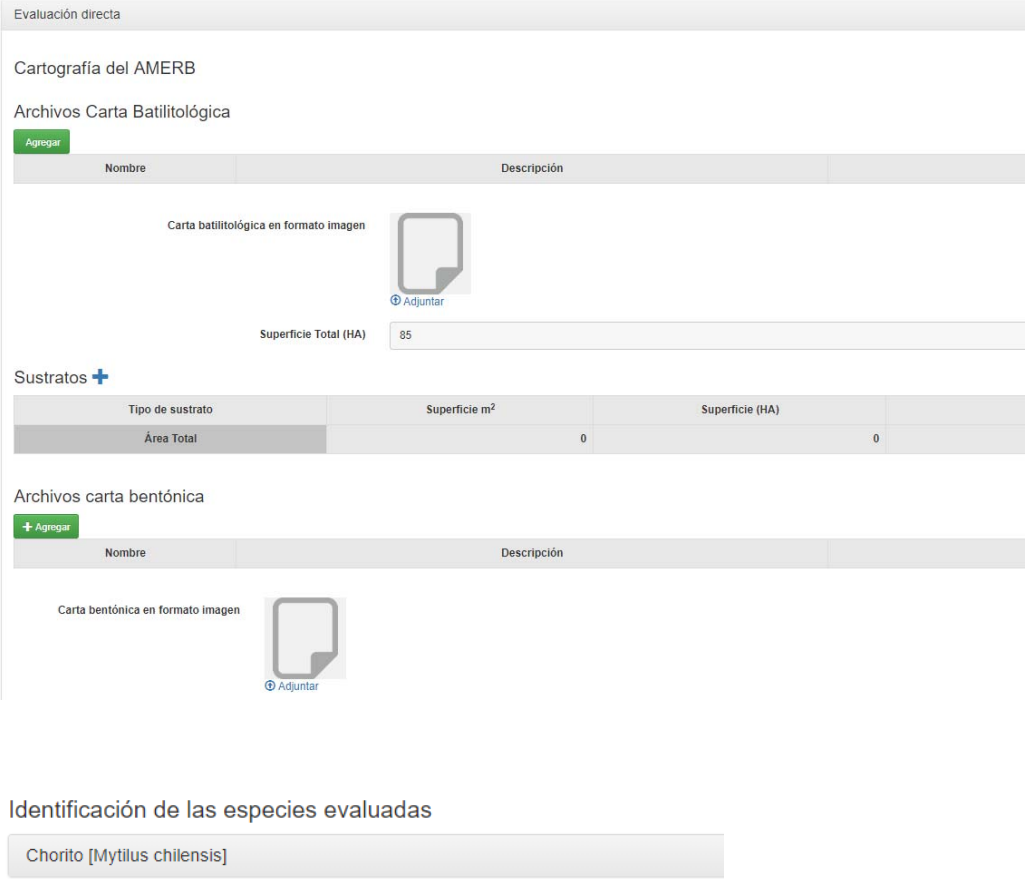

Pulpo del norte [Octopus mimus]

En el caso de las especies con evaluación directa se les solicitará ingresar los valores obtenido de sus cálculos.

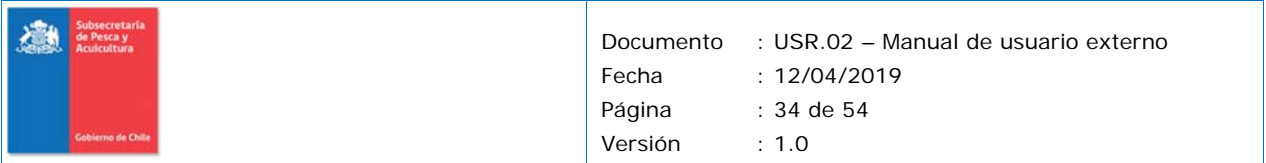

```
Chorito [Mytilus chilensis]
```
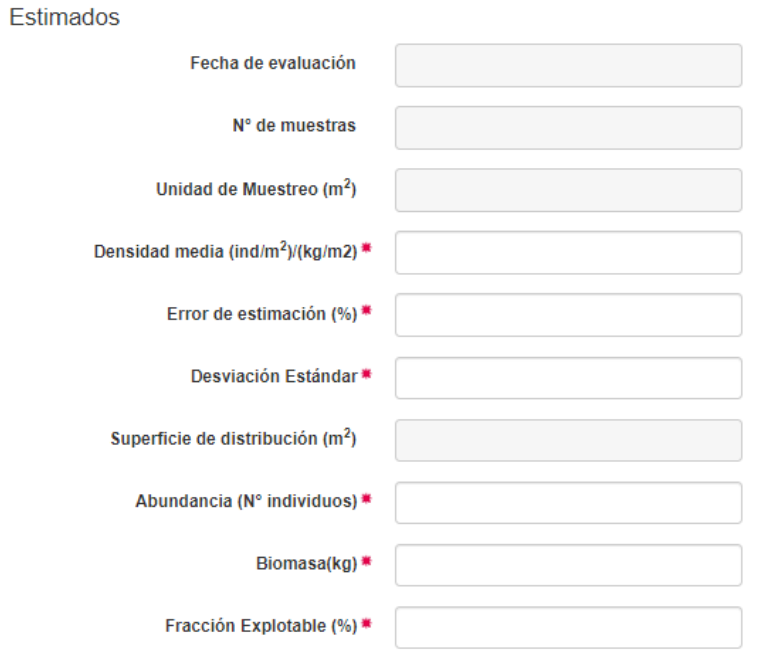

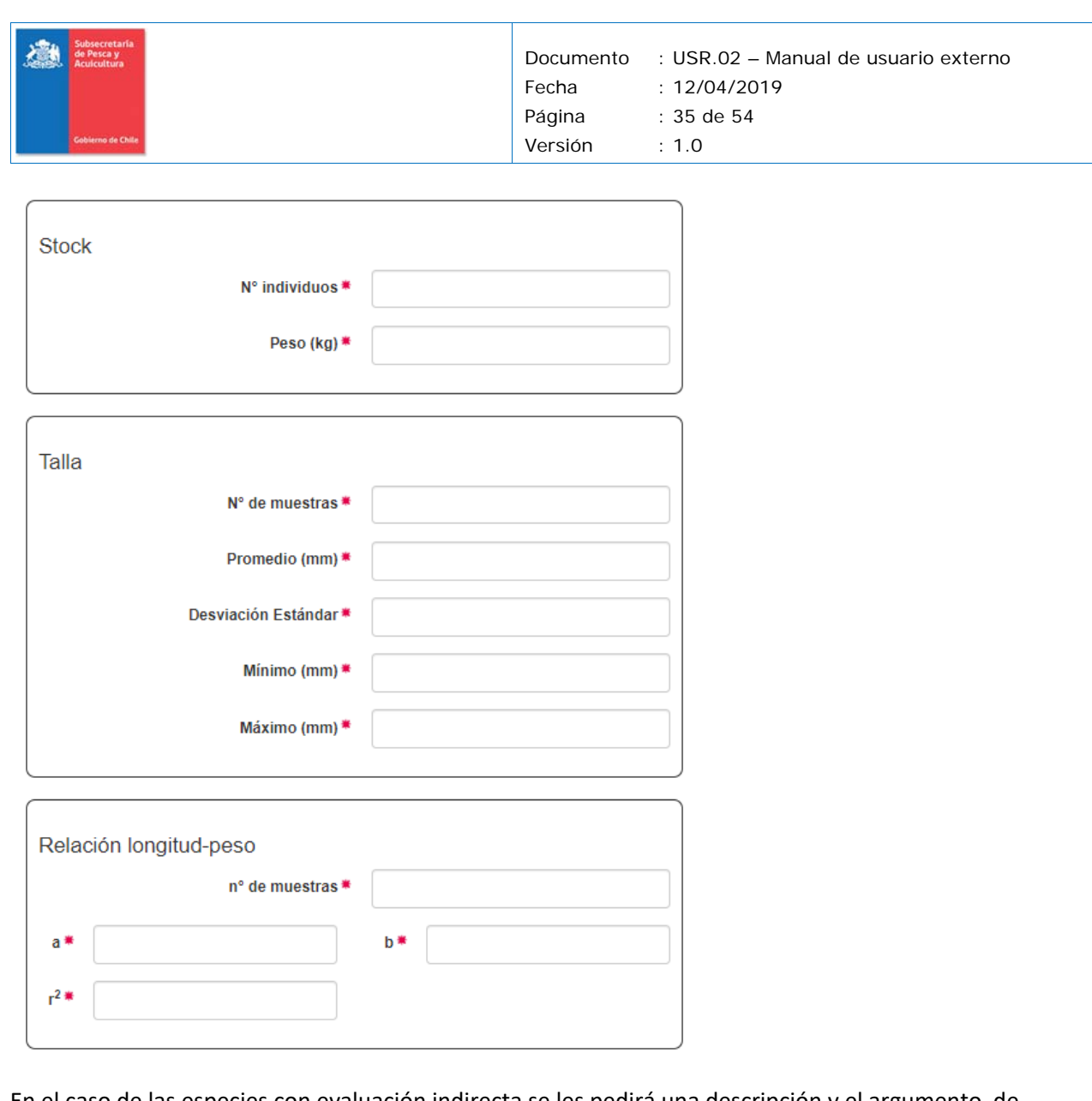

En el caso de las especies con evaluación indirecta se les pedirá una descripción y el argumento de porque se realizó este tipo de evaluación.

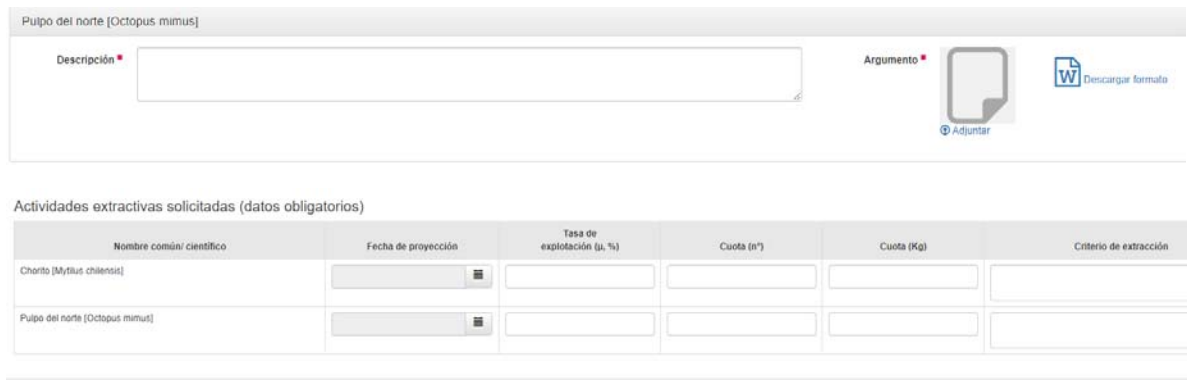

**Pestaña Informe periodo anterior** 

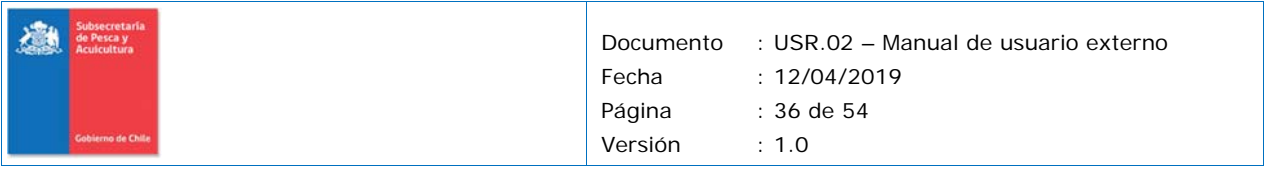

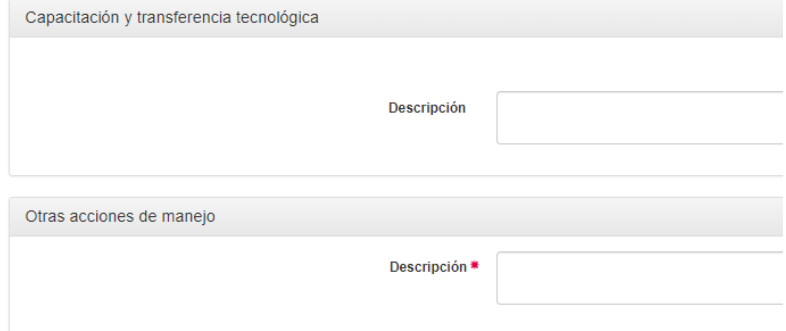

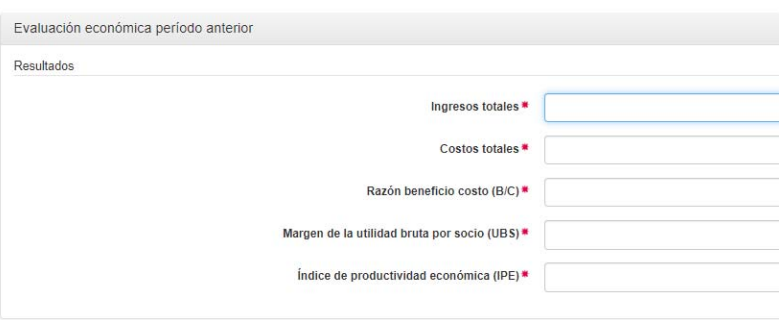

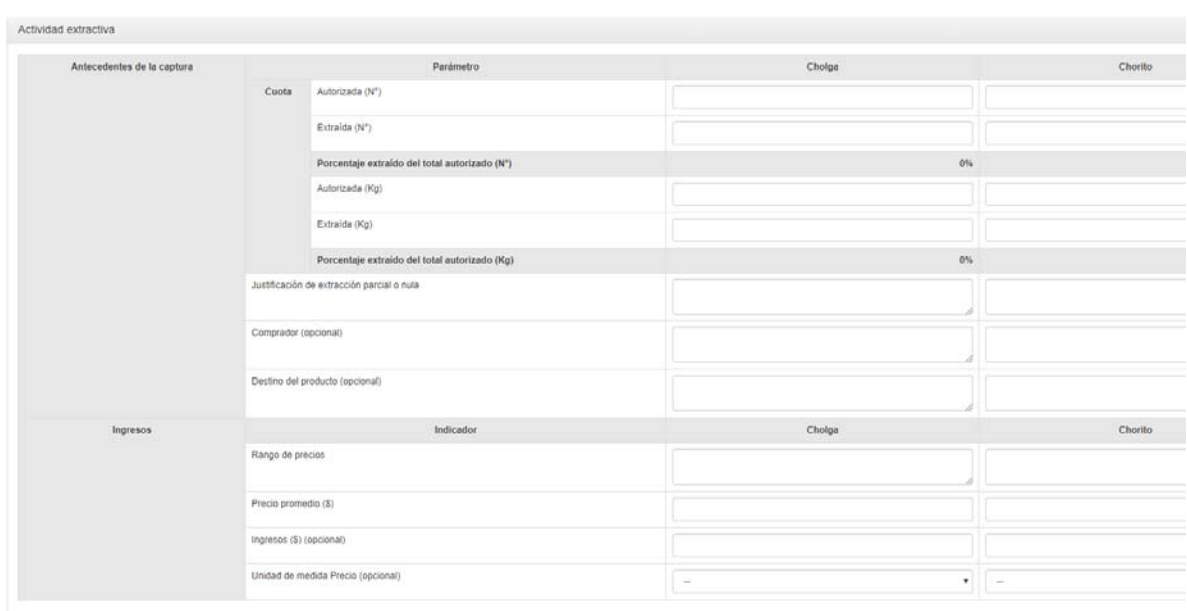

### **Pestaña Complementos**

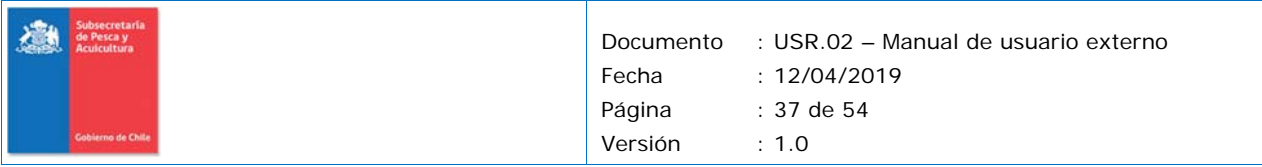

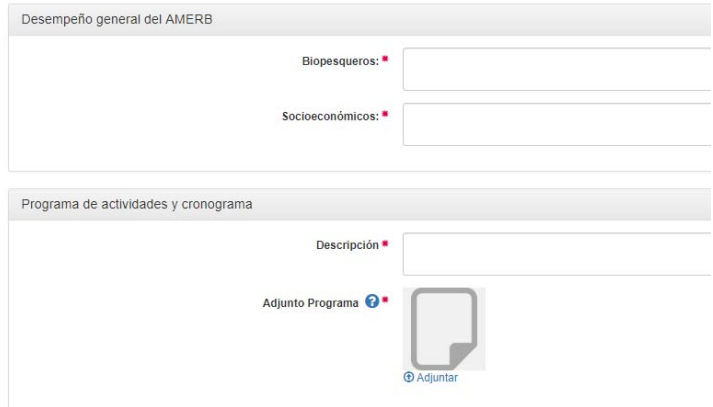

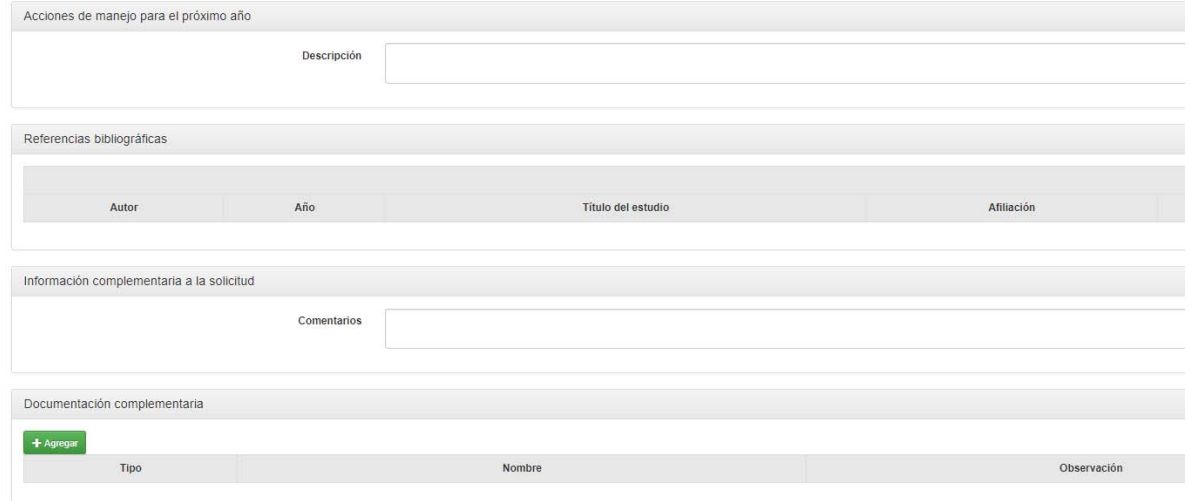

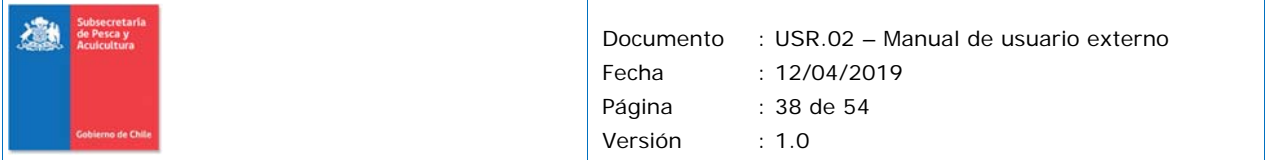

## **5.4 Solicitudes en borrador**

Al momento de editar una solicitud, se puede dejar guardada para continuar posteriormente, para encontrarla, debo dirigirme a la pestaña AMERB y en el Submenú "Solicitudes en borrador" encontrarán las solicitudes en proceso de preparación de antecedentes, antes del envío a tramitación.

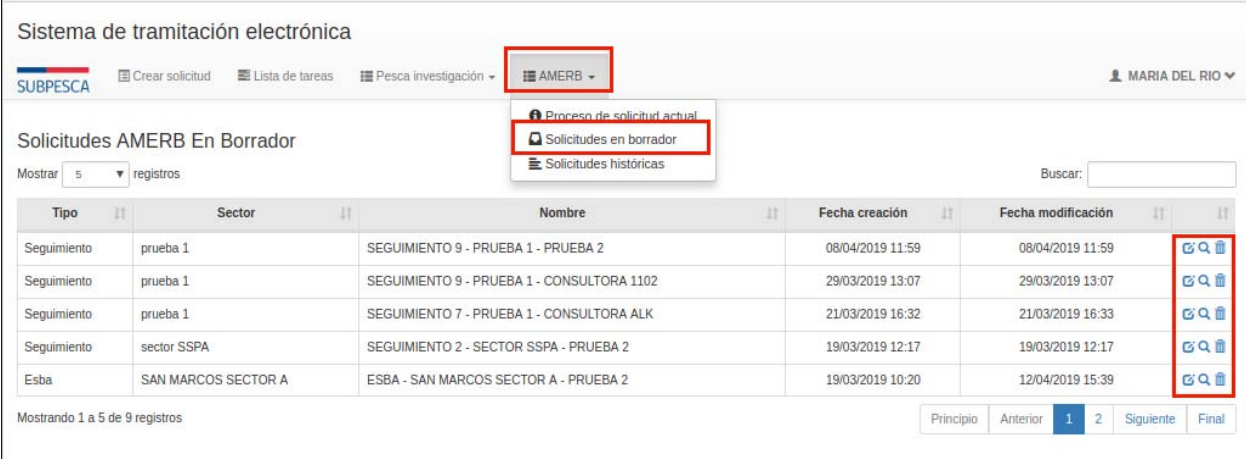

Para editar una solicitud utilice el ínco del lápiz.

Para ver la solicitud sin modificarla, utilice el ícono de la lupa.

Para eliminar la solicitud en borrador, utilice el ícono de basurero.

Consideraciones:

- El sistema permite la creación de múltiples solicitudes en forma paralela.
- Una vez enviada a tramitación, la solicitud no puede ser eliminada, debido a que ya habrá inciado su proceso al interior de la SSPA.

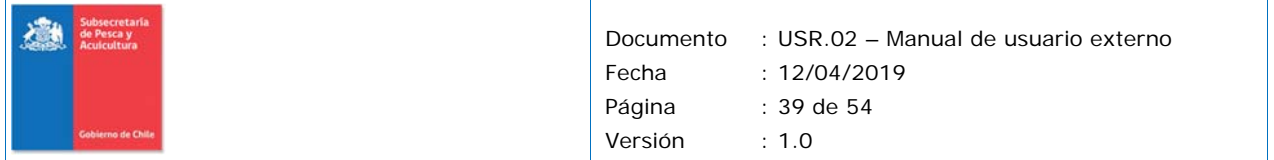

## **5.5 Envío de la solicitud**

El sistema no le permitirá enviar el formulario si éste se encuentra incompleto, y mostrará mensajes de error en cada uno de los campos obligatorios en los que falte ingresar algún antecedente.

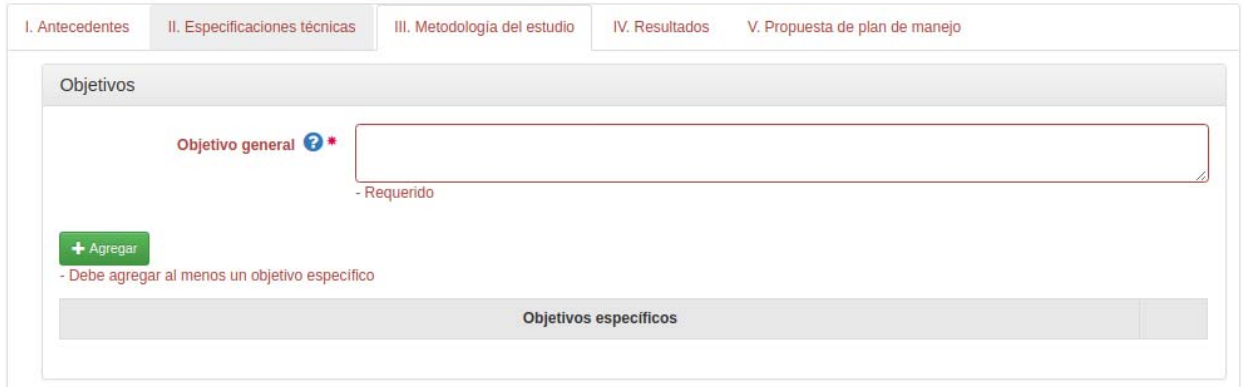

Por ejemplo, en la imagen anterior podemos observar que se desplegaron textos en color rojo, y el campo y la sección tambien se iluminaron de color rojo.

En los casos en que se solicite subir un documento adjunto, el sistema validará que el documento selecionado sea de alguno de los formatos autorizados, y que su peso no supere el máximo permitido.

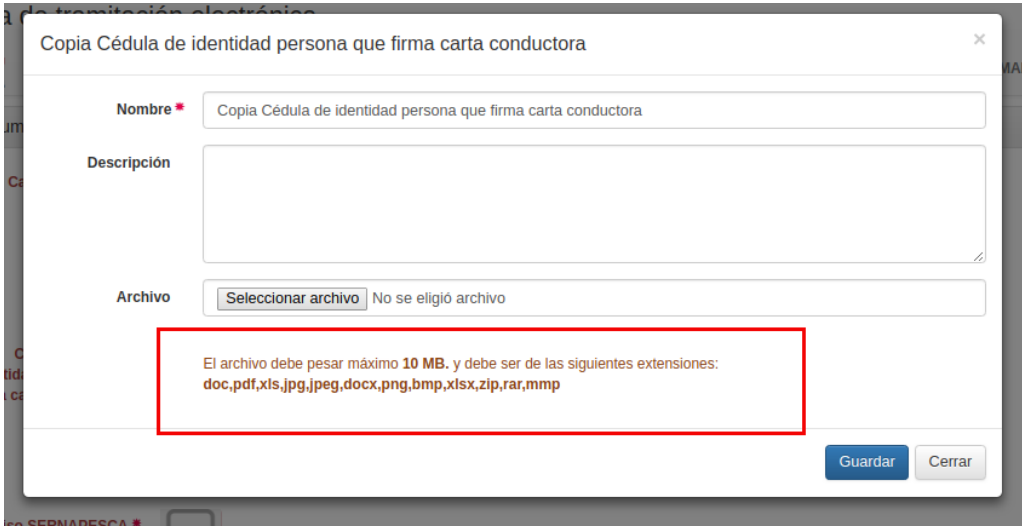

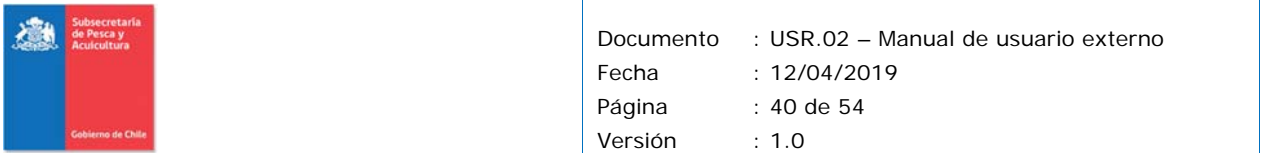

Para subir un documento, utilice el ícono de subida ( $\Theta$ ).

Para descargar un documento ya subido, utilice el ícono de bajada ( $\Box$ ).

Para ver las versiones de un documento que subió, y luego reemplazó por otro, utilice el ícono del listado ( $\blacksquare$ ).

Copia Cédula de identidad persona que firma carta \* conductora

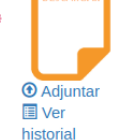

En caso de requerir información específica acerca de los campos del formulario o del tipo de información solicitada, favor consultar el portal institucional para obtener información acerca del proceso de la solicitud y sus exigencias:

http://www.subpesca.cl/portal/619/w3‐article‐95541.html

En la parte inferior del formulario, se ubican los botones para guardar la información registrada, y para finalizar y enviar el formulario a la SSPA. Recomendamos guardar el formulario regularmente, para evitar cualquier pérdida de información por inactividad o expiración de la sesión de trabajo.

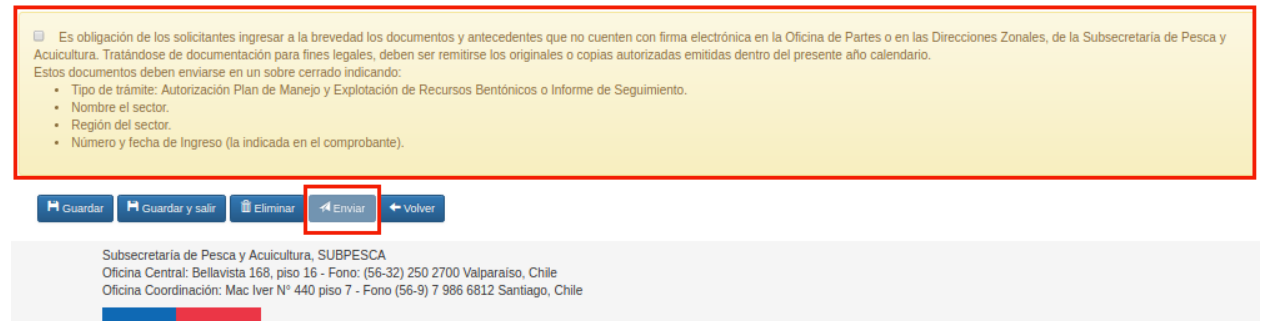

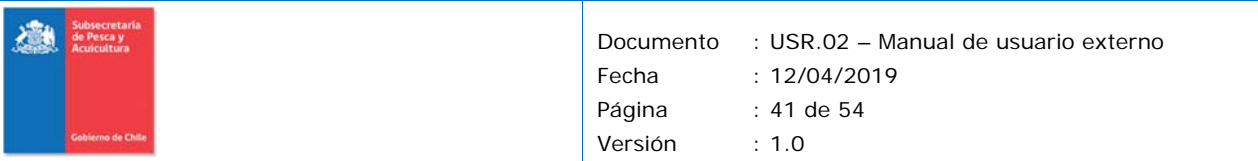

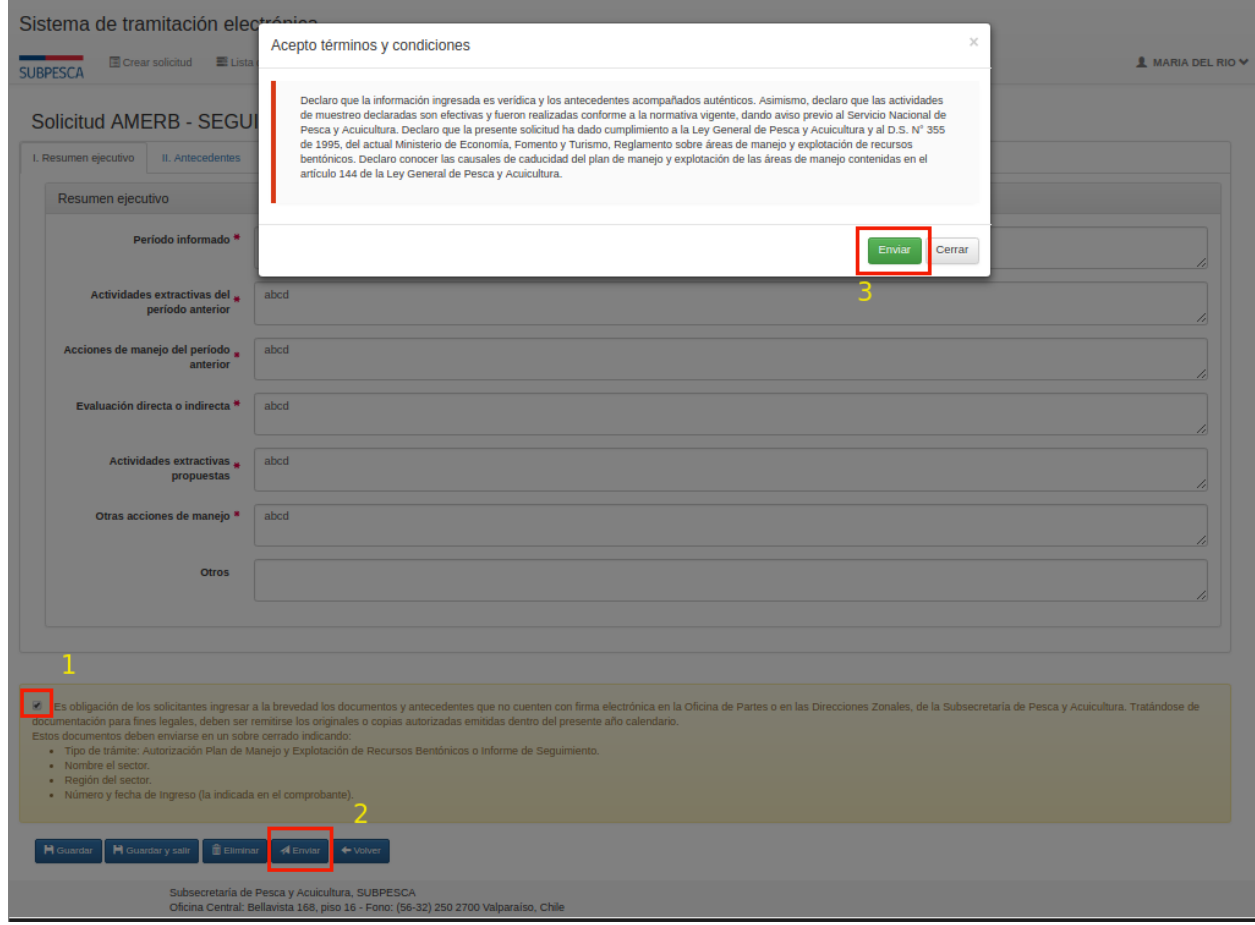

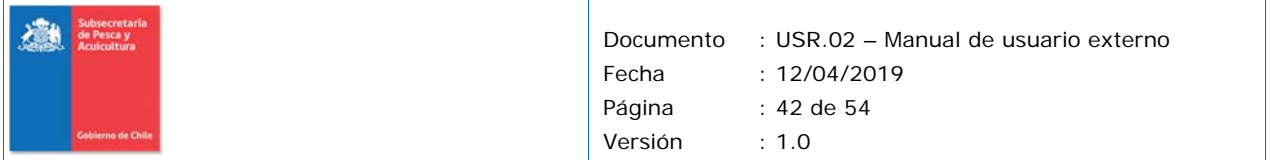

## **5.6 Comprobante de envío de solicitud**

Una vez que se completa satisfactoriamente el formulario de solicitud, de cualquier trámite electrónico, el sistema entragará un comprobante en PDF, más el número y fecha de ingreso de la solictud.

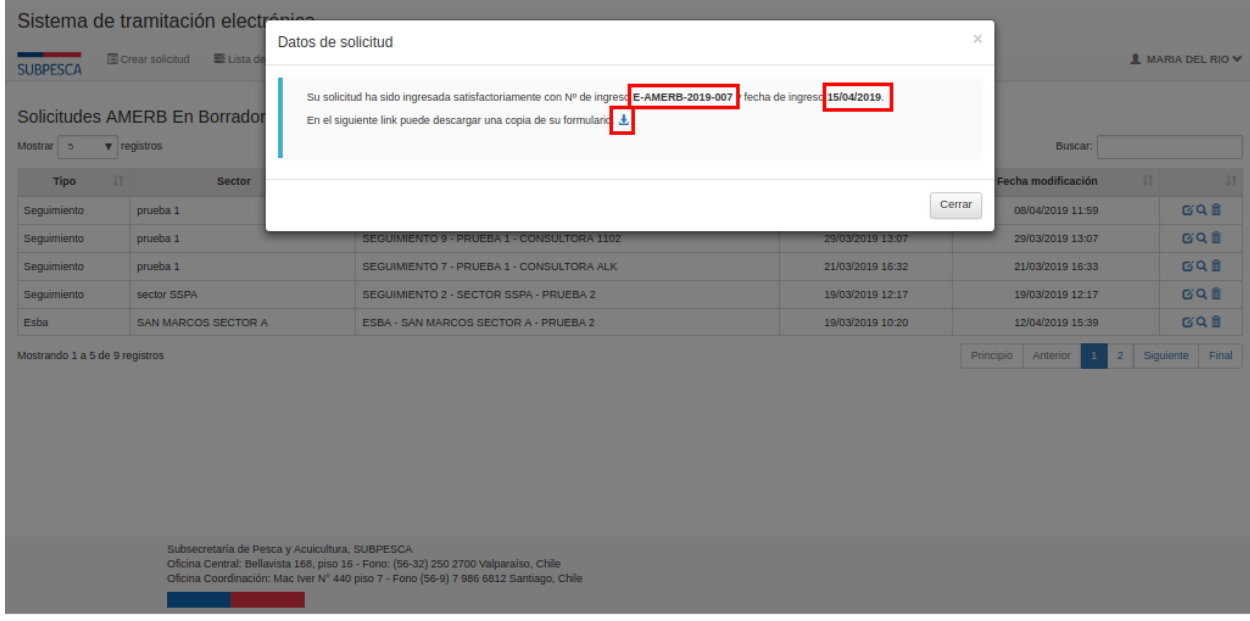

Al presionar el botón de descarga, se puede visualizar el pdf de manera online.

Fecha de impresión: 30/07/2019 10:37 **Solicitud AMERB - ESBA** del sector sector 3 Región de Valparaíso

Cabe mencionar que el sistema también entrega este comprobante por email.

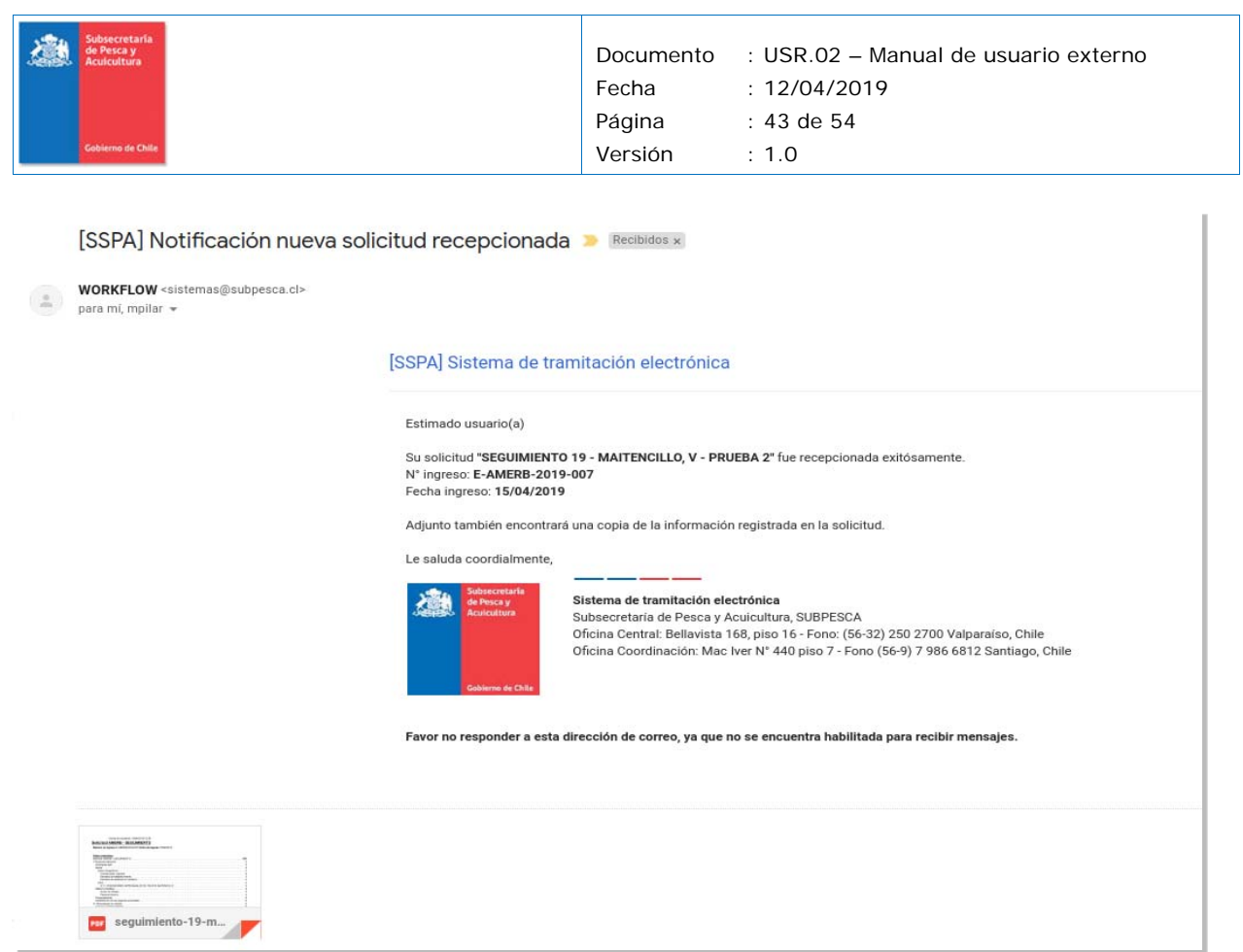

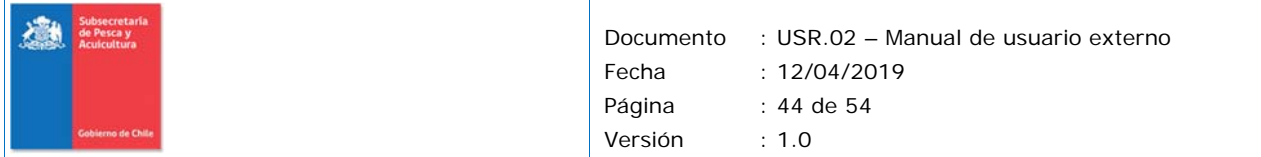

# **6 Monitorear avance de la última solicitud**

Para realizar el monitoreo de una solicitud AMERB, se debe ingresar a la pestaña "AMERB" y se debe ingresar al Submenú "Proceso de solicitud actual" en donde encontrará información acerca de su última solicitud presentada, y su estado de tramitación.

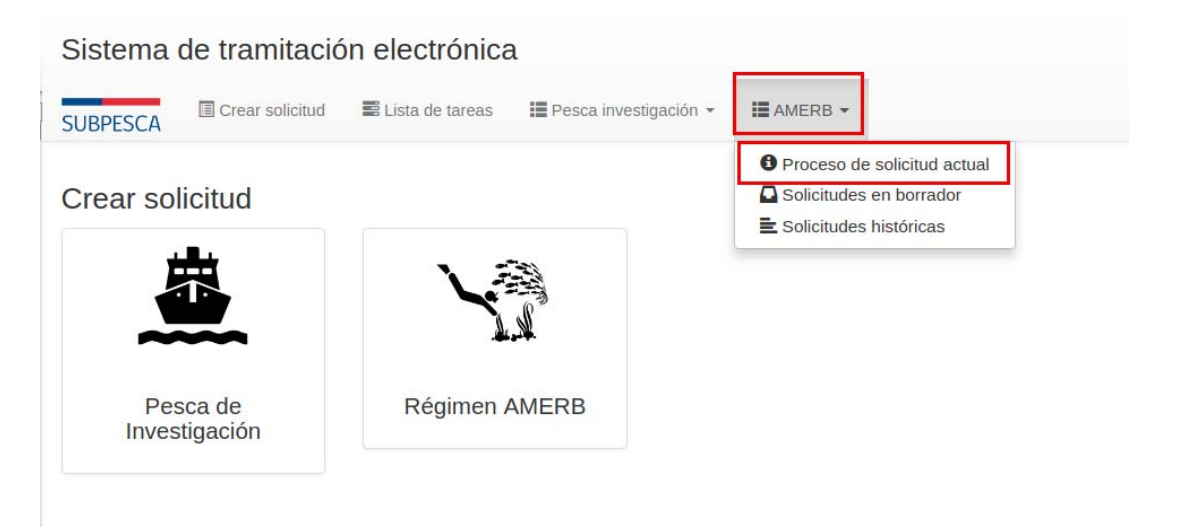

Esta acción nos entregará la información correspondiente a la ultima solicitud. O al listado y luego al detalle de la solictud seleccionada

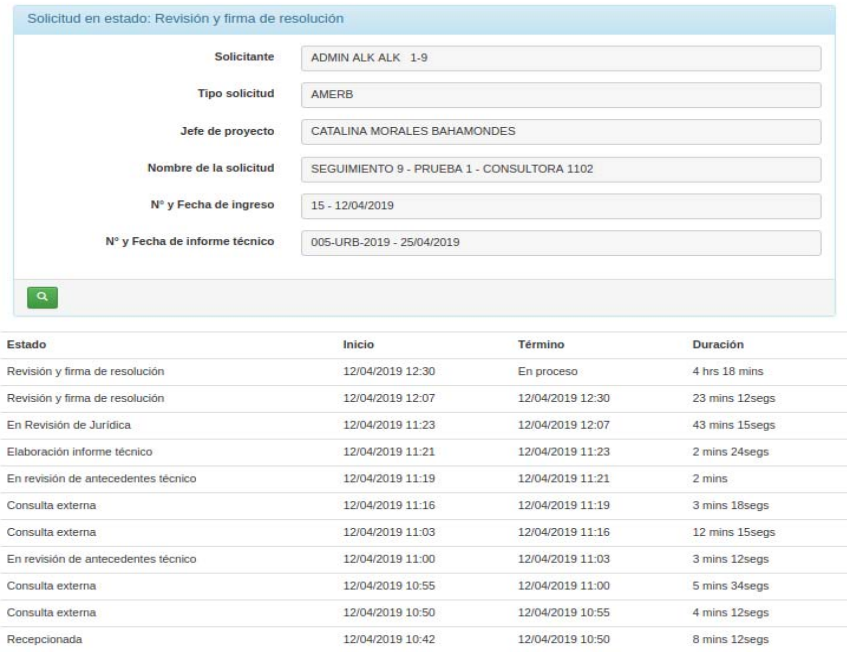

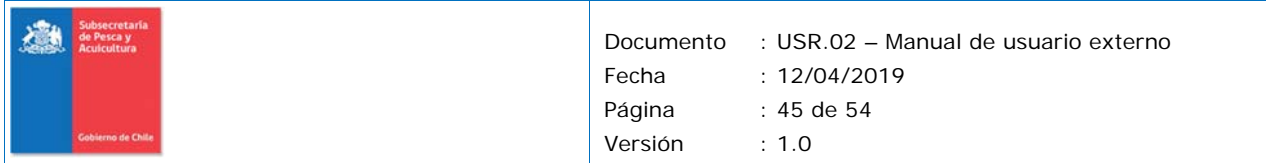

En la parte inferior, se muestra el progreso general del trámite, indicando los tiempos de tramitación de cada etapa por la que ha pasado.

Para ver el detalle de la solicitud presentada, utilice el ícono de la lupa.

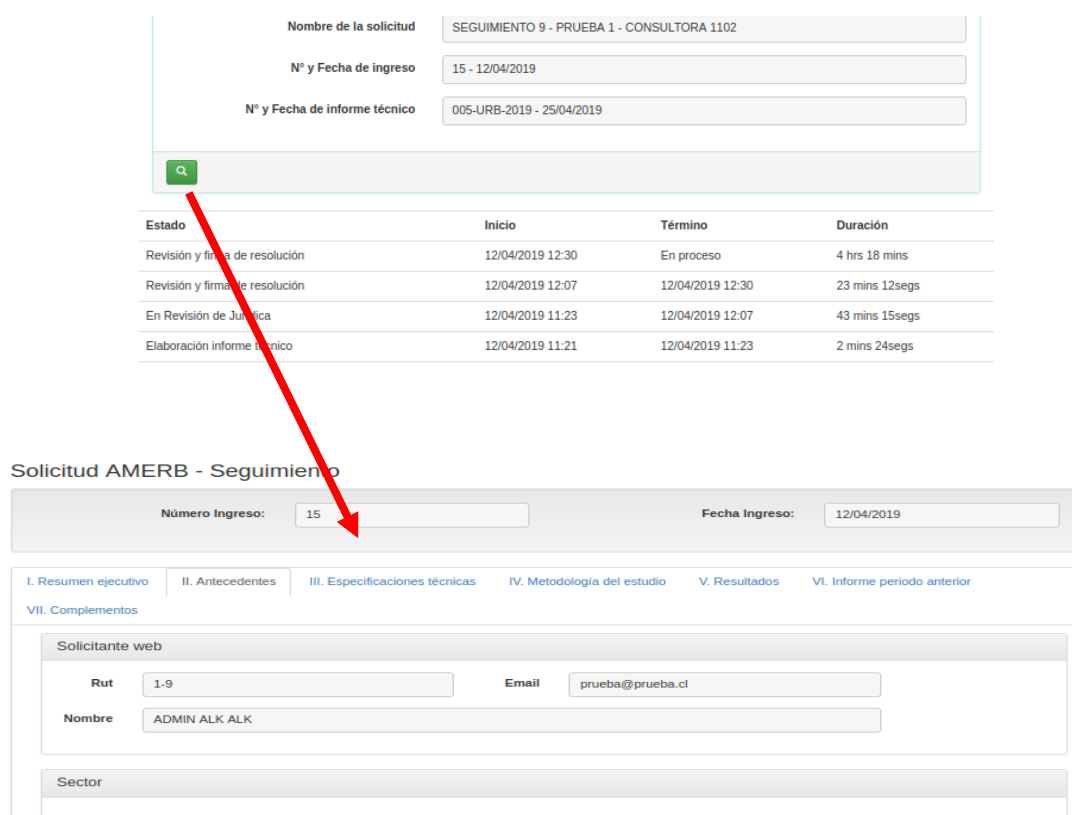

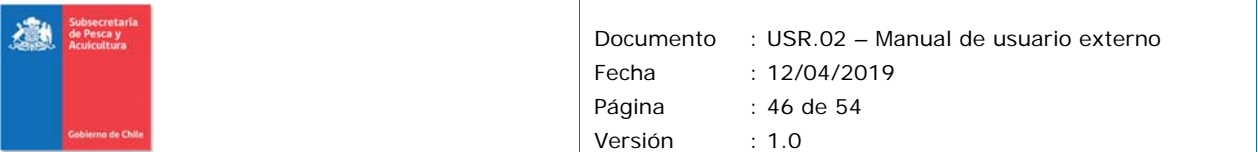

# **7 Bandeja de tareas**

La sección "Lista de tareas" muestra su bandeja de entrada, donde aparecerán solicitudes de aclaración o ajuste derivadas de parte de la SSPA, en relación a la solicitud que usted ha presentado.

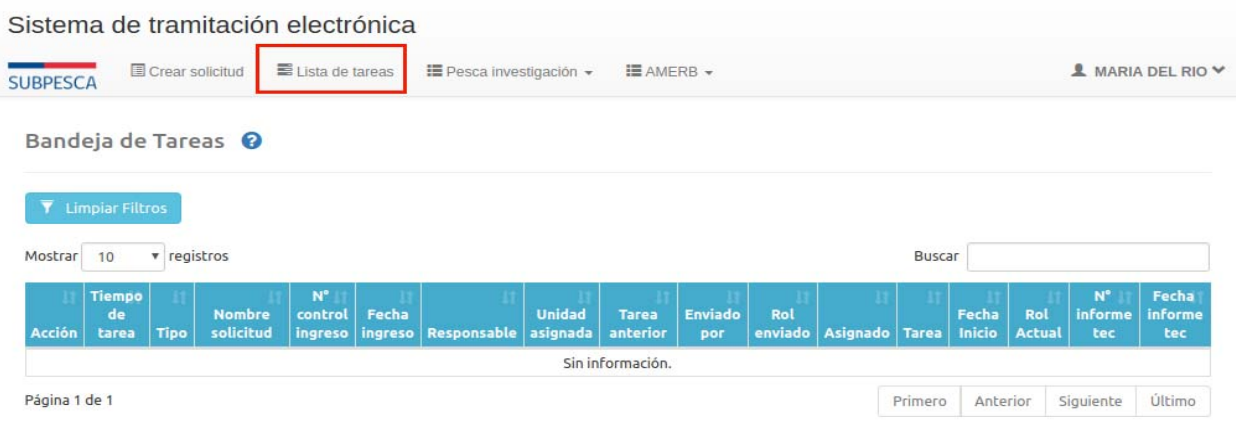

En caso de haber de ocurrir una solicitud de aclaración mediante sistema, se le notificará por correo electrónico para alertarlo de la situación.

Desde el listado de tareas encontrará la solicitud de aclaración.

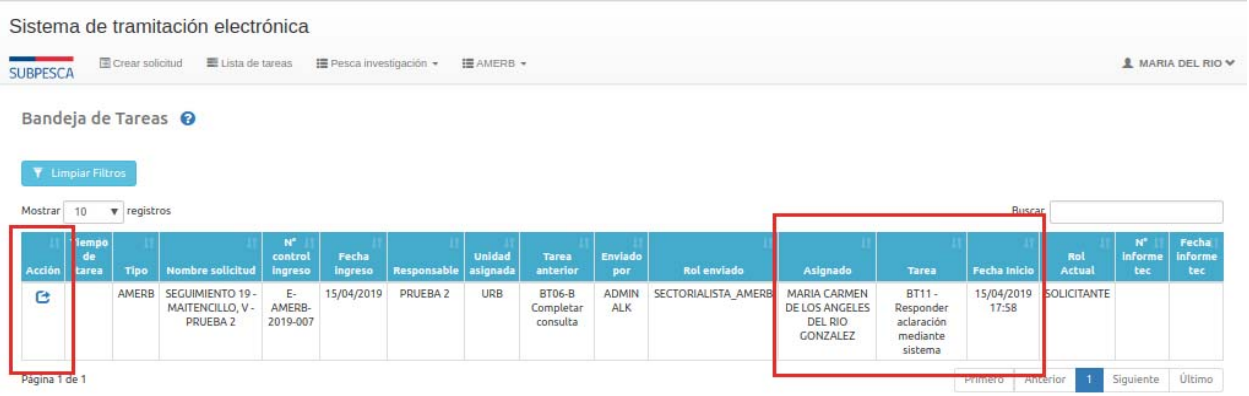

Para procesar una solicitud de aclaración, presione el ícono de procesar ( ), que abrirá la solicitud y mostrará las observaciones registradas por el encargado del trámite.

Para abrir la solicitud y realizar algún ajuste, de acuerdo a los comentarios recibidos, utilice la opción "Abrir".

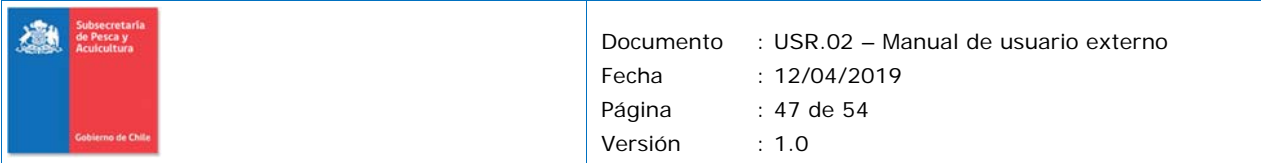

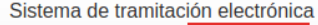

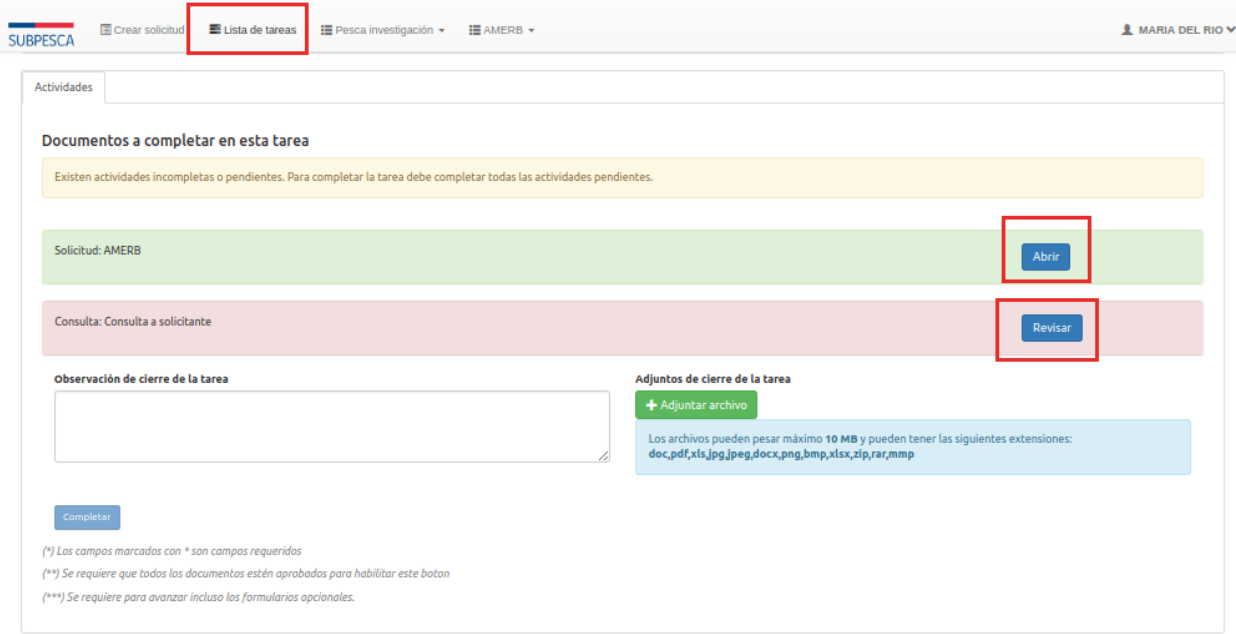

Para responder la consulta específica realizada por el sectorialista a cargo del trámite, utilice la opción "Revisar".

La opción "Revisar" muestra un formulario en el que podrá ver la consulta ingresada por el sectorialista, y responderla, complementando con archivos adjuntos en caso de que se requiera.

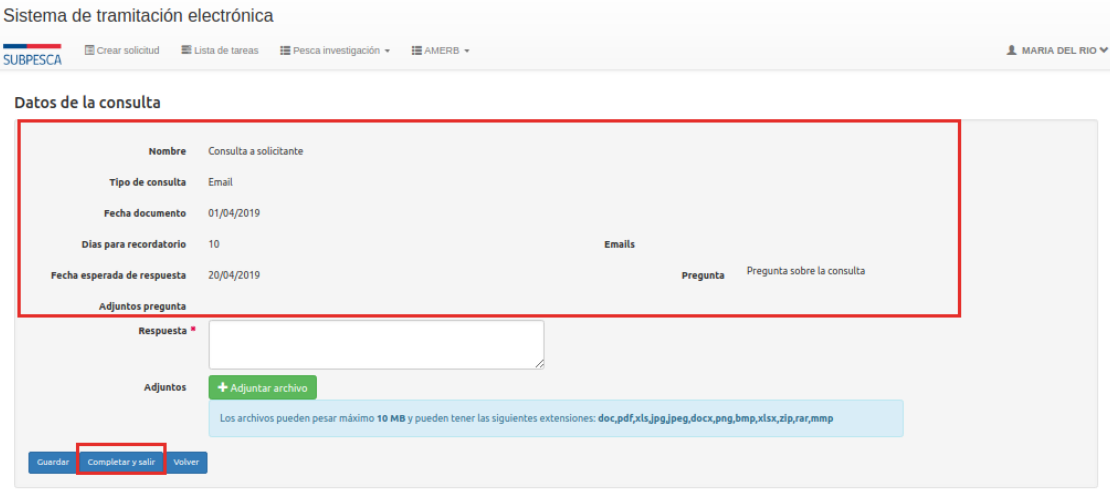

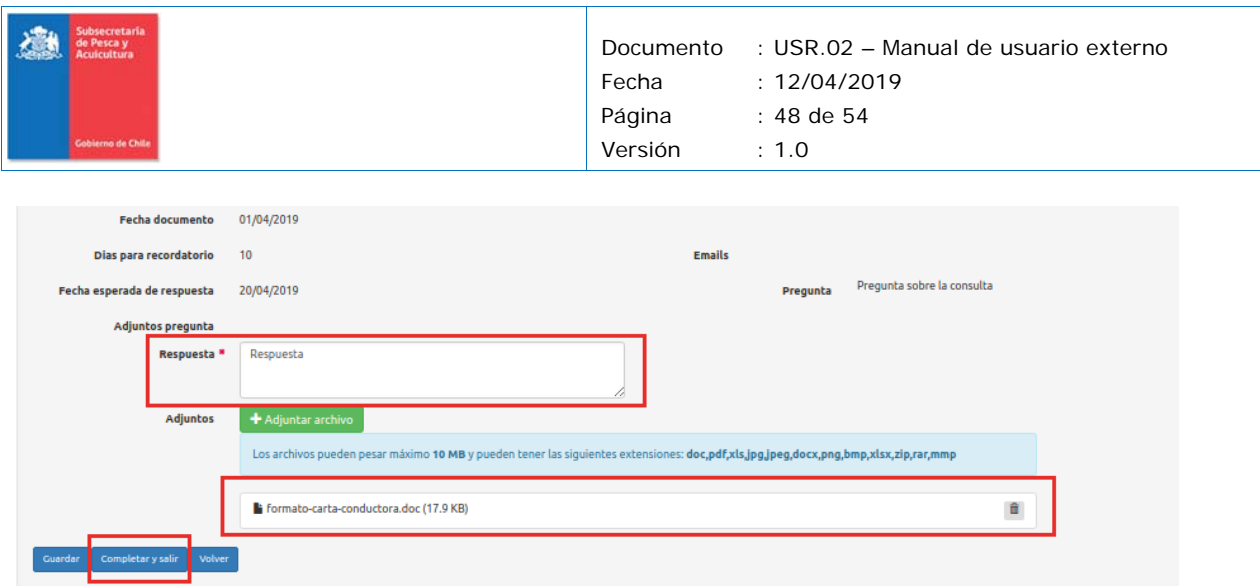

Una vez respondida la consulta podrá reenviar la solicitud al sectorialista nuevamente, para que el trámite continúe.

En el caso que se le solicite modificar la solicitud previamente ingresada, debe volver al detalle de la actividad y presionar "abrir" en la sección "Solicitud: AMERB" y realizar los cambios solicitados. Al finalizar se presiona "guardar y salir" y esto genera una versión de su solicitud original.

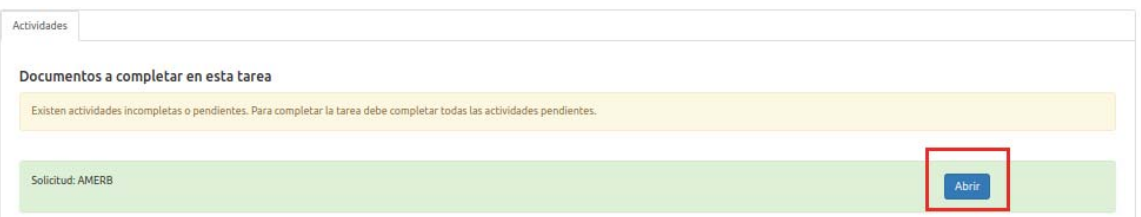

Para finalizar el proceso de ingreso de aclaraciones, debe presionar el botón "Completar" al final del formulario. Si se requiere, puede ingresar un comentario, o complementar con algún archivo adjunto adicional usando la opción "Adjuntar archivo".

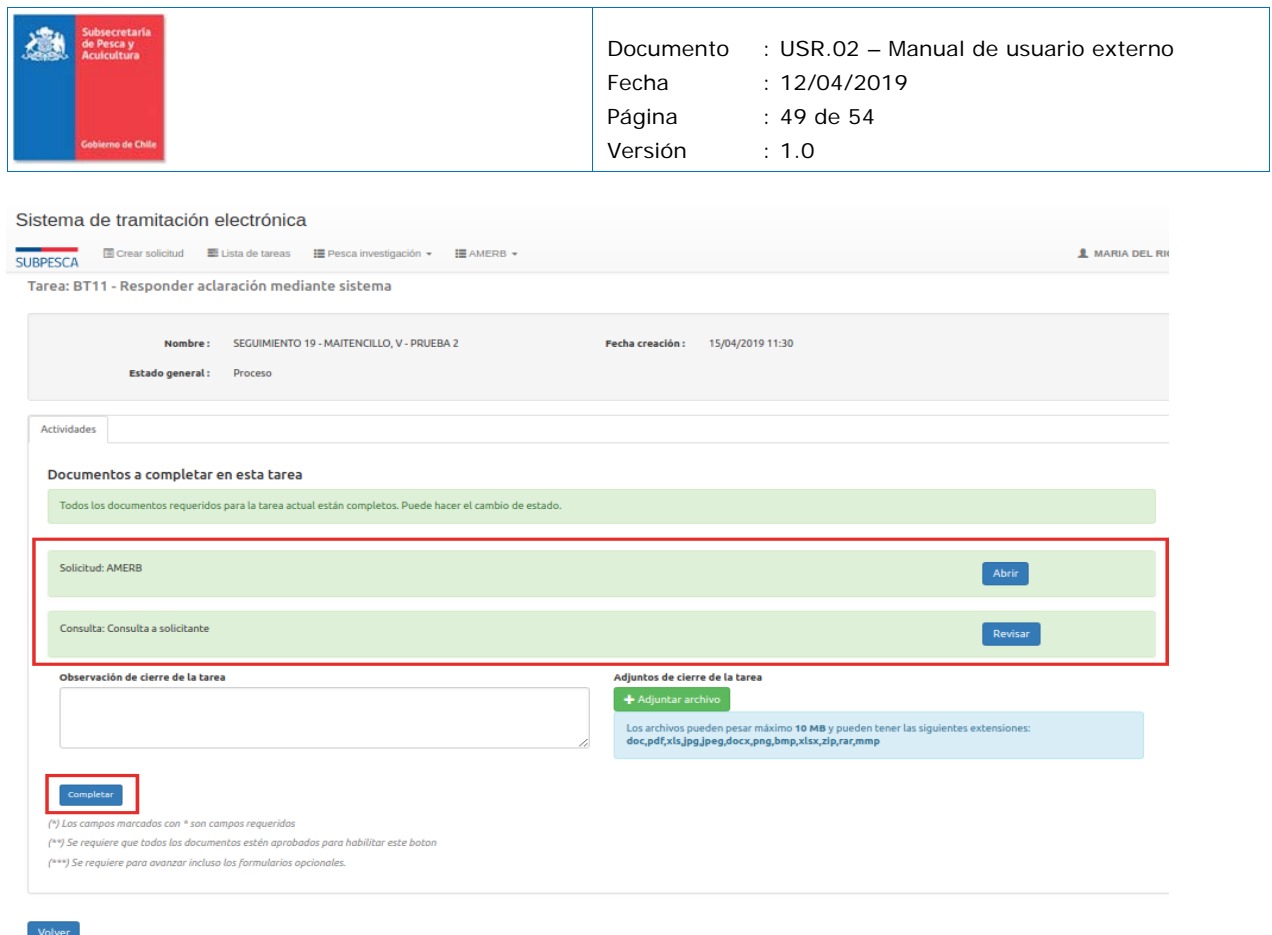

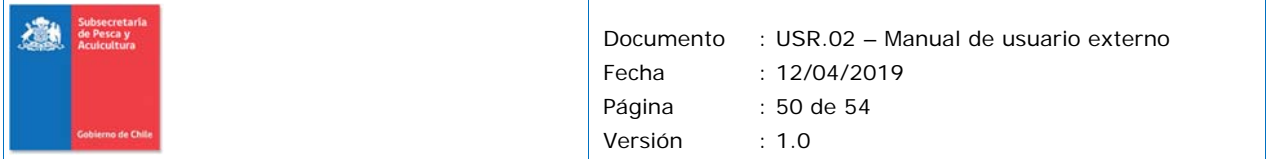

# **8 Solicitudes históricas**

El listado de solicitudes históricas que ya finalizaron su tramitación, se encuentran en la pestaña AMERB y Submenú "Solicitudes históricas".

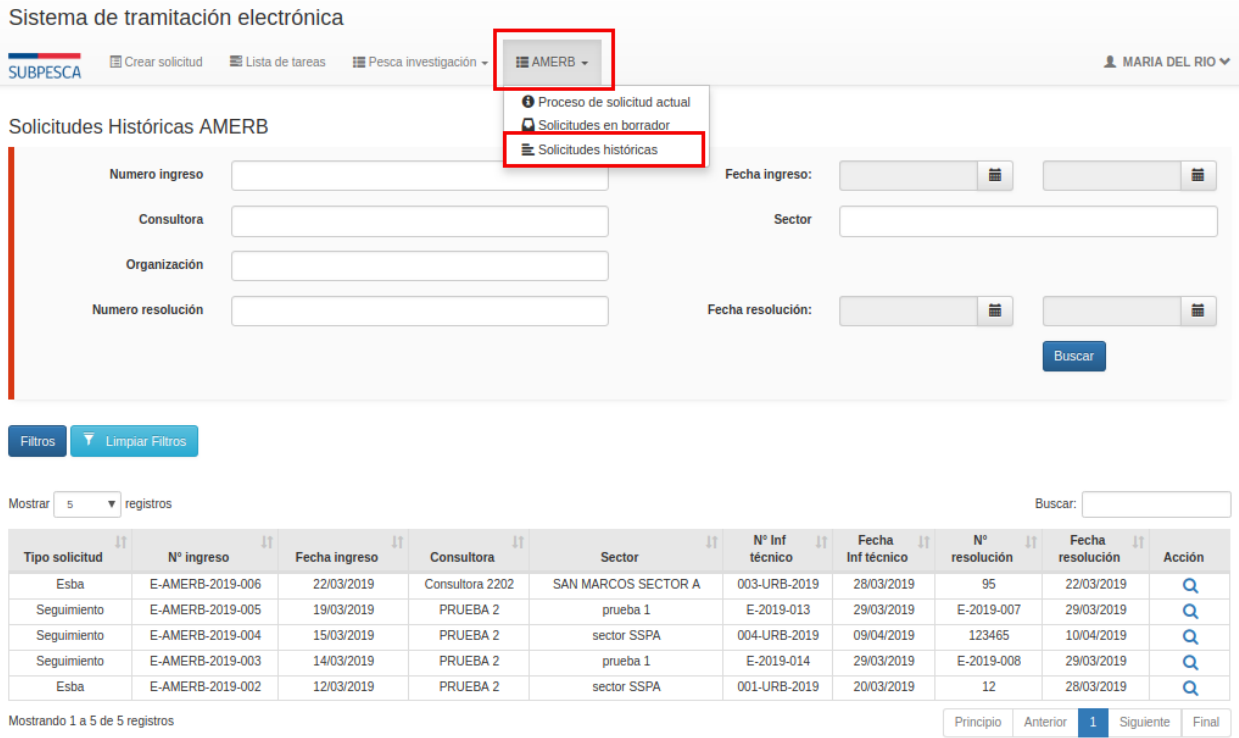

Desde una solicitud histórica, tendrá acceso a todos los documentos y antecedentes presentados, así como también al informe técnico asociado y la resolución correspondiente en la pestaña Antecedentes.

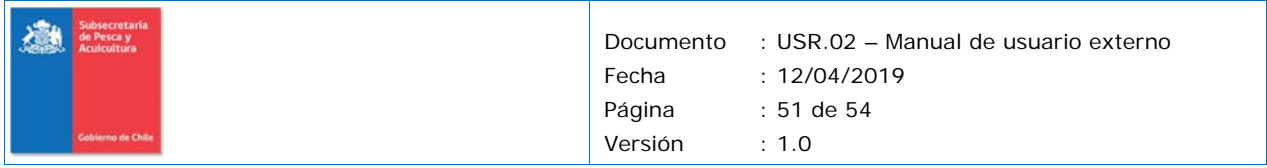

Comprobante - Informe técnico - Resolución

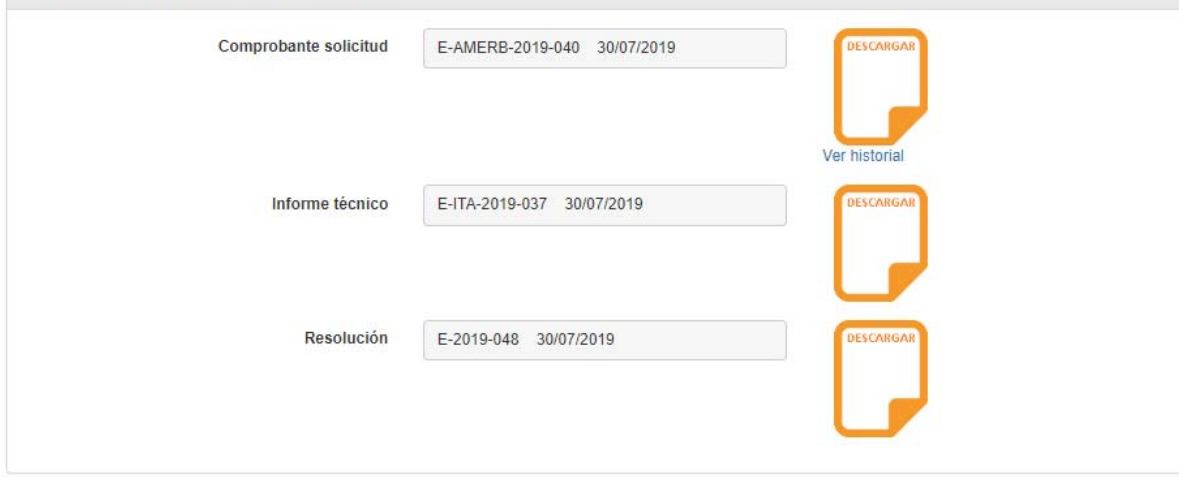

En el caso que se suban resoluciones que modifican o rectifican la resolución, esta se podrá revisar en la pestaña de resoluciones.

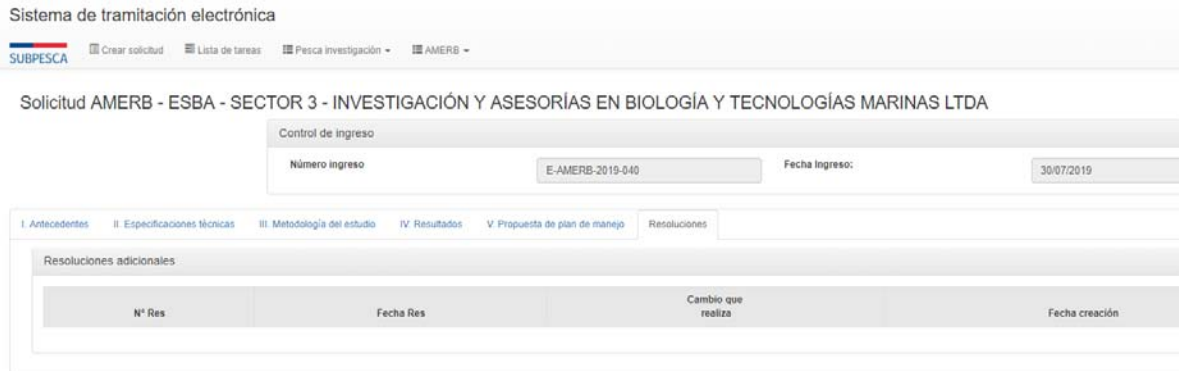

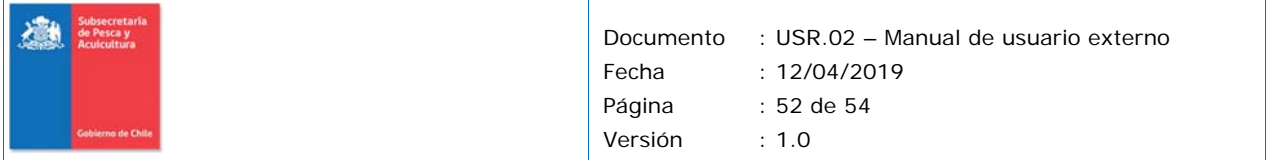

# **9 Modificación de datos de contacto**

Para modificar sus datos de contacto, debe utilizar el menú de acceso al perfil, en la esquina derecha de la barra de menús.

El formulario sólo permite la modificación de los datos de contacto, que están identificados con un asterisco, por tratarse de información obligatoria.

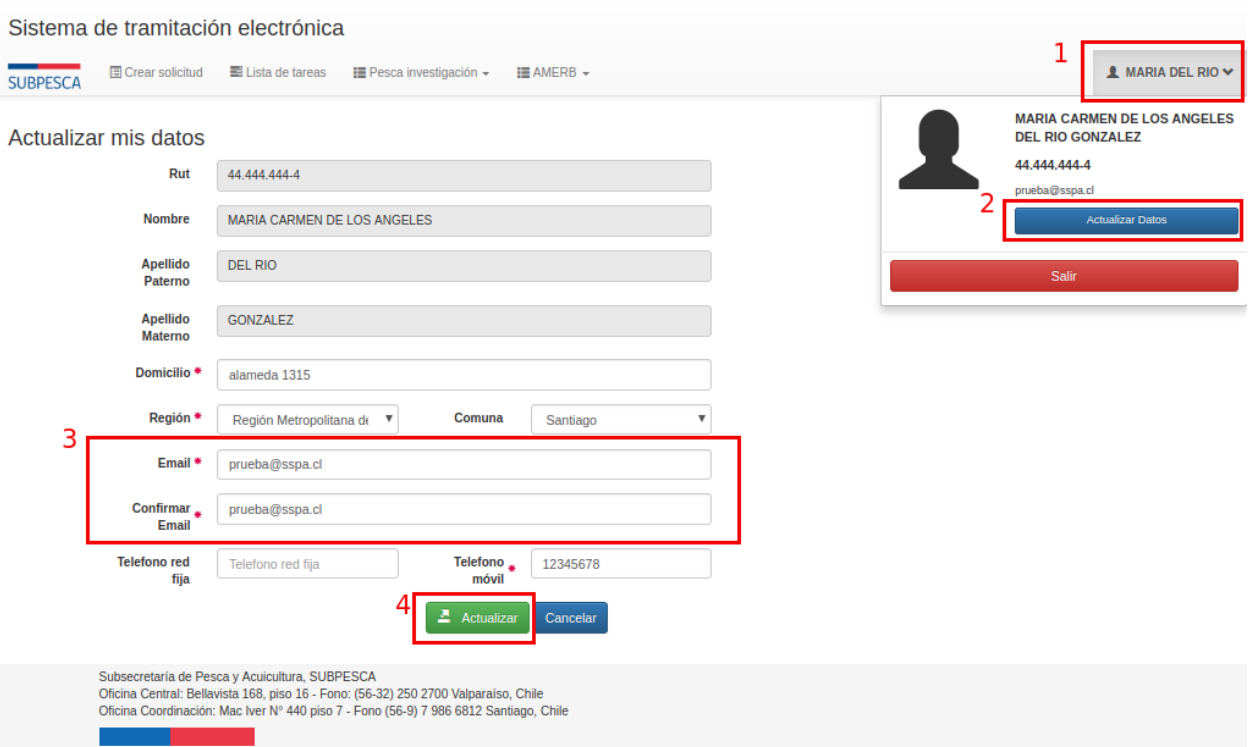

En caso de modificar su email, el sistema deberá realizar una nueva verificación de que su correo opera correctamente, por lo que enviará un email a la dirección ingresada para realizar el proceso de activación.

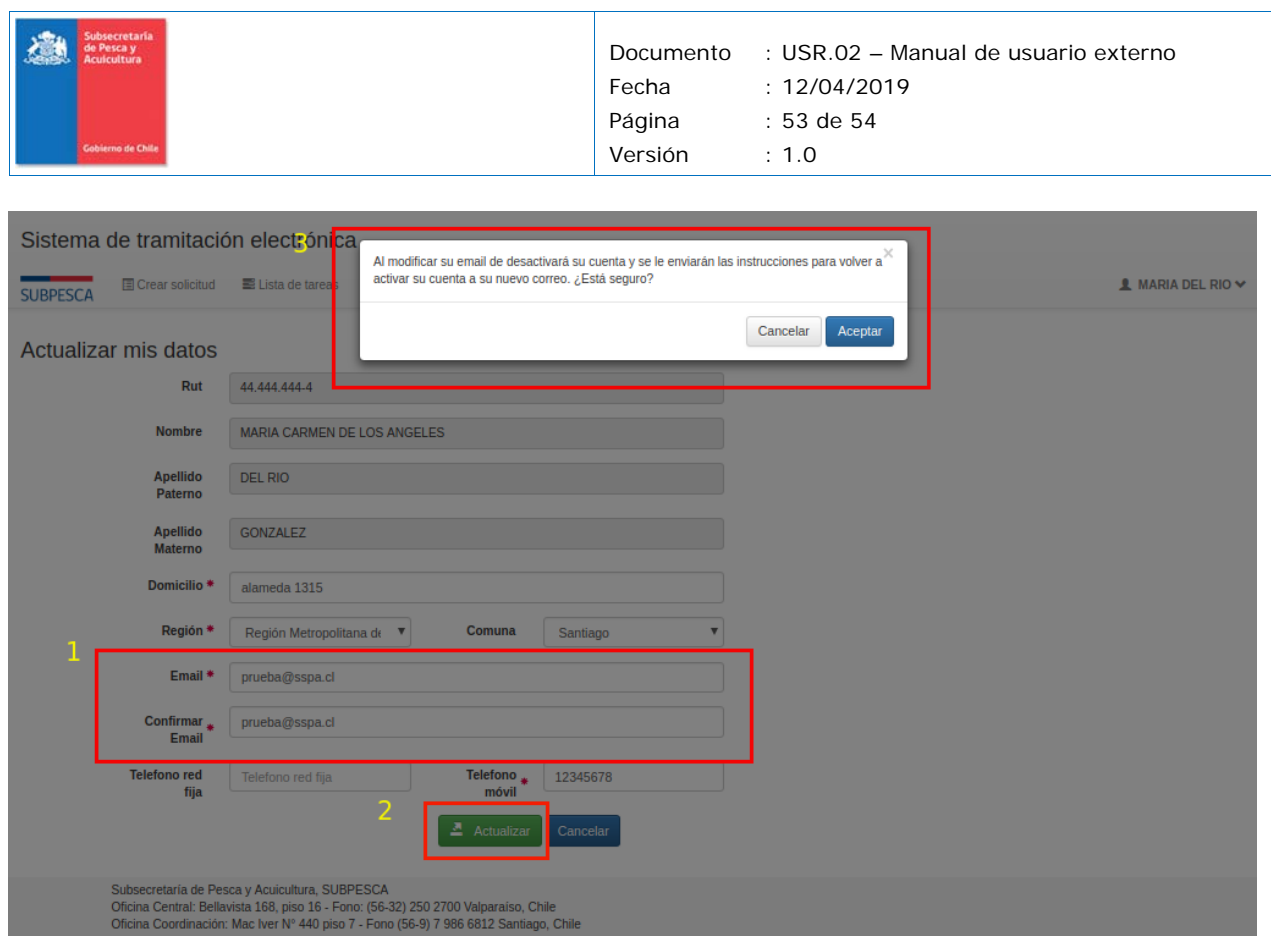

Importante: el correo electrónico es el mecanismo utilizado por el sistema para notificarlo acerca del progreso de su tramitación, por lo que debe siempre utilizar una casilla válida, a la que tenga acceso regular.

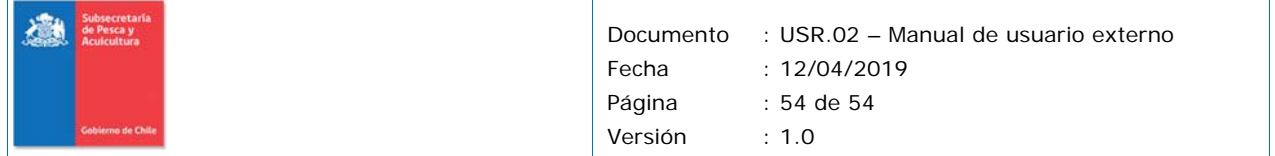

# **10 Anexo: Tipo de Sustrato**

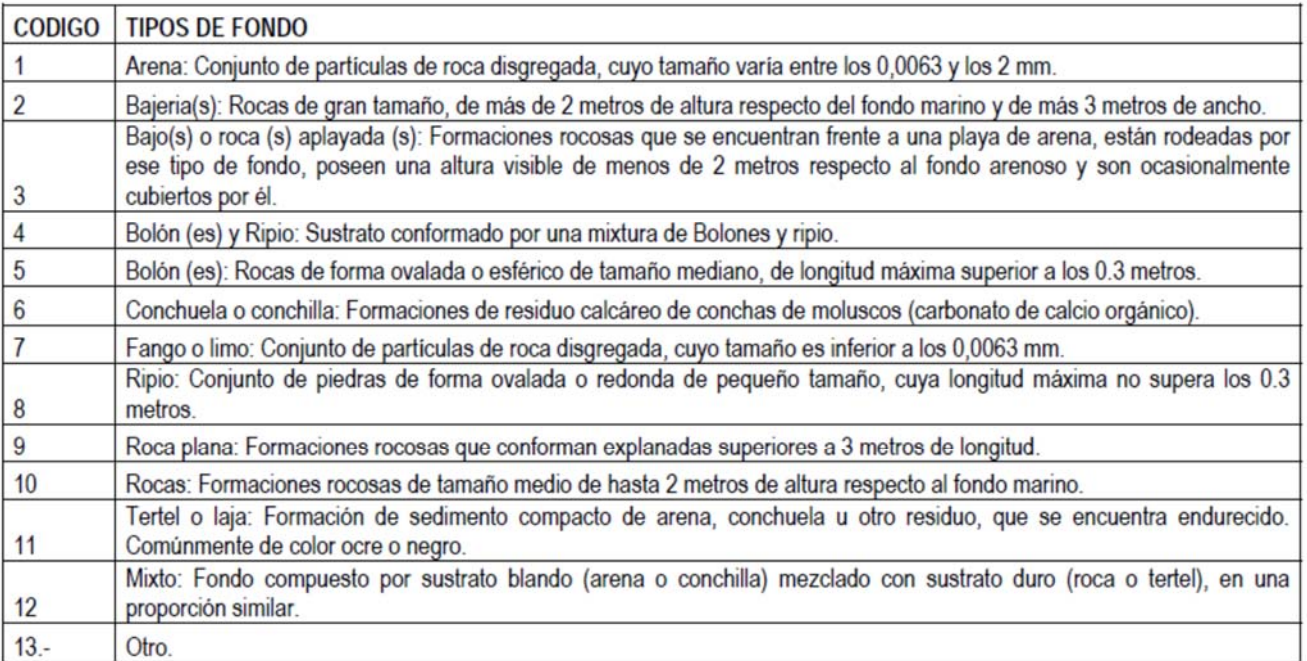